# **Návrh plechové součástky pomocí 3D CAD**

Jakub Šebesta

Bakalářská práce 2024

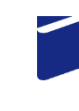

Univerzita Tomáše Bati ve Zlíně Fakulta technologická

Univerzita Tomáše Bati ve Zlíně Fakulta technologická Ústav výrobního inženýrství

Akademický rok: 2023/2024

# ZADÁNÍ BAKALÁŘSKÉ PRÁCE

(projektu, uměleckého díla, uměleckého výkonu)

Jméno a příjmení: Osobní číslo: Studijní program: Studijní obor: Forma studia: Téma práce:

Jakub Šebesta T20592 **B3909 Procesní inženýrství** Technologická zařízení Kombinovaná Návrh plechové součástky pomocí 3D CAD

## Zásady pro vypracování

- 1. Vypracujte studii na dané téma
- 2. Vypracujte návrh součástky z plechu pomocí 3D CAD
- 3. Provedte zpracování technické dokumentace pro součást z plechu
- 4. Provedte vyhodnocení navržených postupů

Forma zpracování bakalářské práce: tištěná/elektronická

Seznam doporučené literatury:

RUSIÑÁK, Miroslav. UGS Solid Edge V 20, Ing. Miroslav RUSIÑÁK: 2007, ISBN 978-80-239-9382-0. SVOBODA, Pavel. BRANDEJS, Jan. Základy konstruování, CERM 2020, ISBN 978-80-7623-034-7<br>KLETEČKA, Jaroslav. FOŘT, Petr. Technické kreslení, BRNO: Computer Press 2007, ISBN 978-80-251-1887-0

Vedoucí bakalářské práce:

Ing. Jana Knedlová, Ph.D. Ústav výrobního inženýrství

LS.

Datum zadání bakalářské práce: 2. ledna 2024 Termín odevzdání bakalářské práce: 17. května 2024

prof. Ing. Roman Čermák, Ph.D. v.r. děkan

doc. Ing. Martin Bednařík, Ph.D. v.r. ředitel ústavu

Ve Zlíně dne 11. března 2024

# **PROHLÁŠENÍ AUTORA BAKALÁŘSKÉ PRÁCE**

Beru na vědomí, že:

- bakalářská práce bude uložena v elektronické podobě v univerzitním informačním systému a dostupná k nahlédnutí;
- na moji bakalářskou práci se plně vztahuje zákon č. 121/2000 Sb. o právu autorském, o právech souvisejících s právem autorským a o změně některých zákonů (autorský zákon) ve znění pozdějších právních předpisů, zejm. § 35 odst. 3;
- podle § 60 odst. 1 autorského zákona má Univerzita Tomáše Bati ve Zlíně právo na uzavření licenční smlouvy o užití školního díla v rozsahu § 12 odst. 4 autorského zákona;
- podle § 60 odst. 2 a 3 autorského zákona mohu užít své dílo bakalářskou práci nebo poskytnout licenci k jejímu využití jen s předchozím písemným souhlasem Univerzity Tomáše Bati ve Zlíně, která je oprávněna v takovém případě ode mne požadovat přiměřený příspěvek na úhradu nákladů, které byly Univerzitou Tomáše Bati ve Zlíně na vytvoření díla vynaloženy (až do jejich skutečné výše);
- pokud bylo k vypracování bakalářské práce využito softwaru poskytnutého Univerzitou Tomáše Bati ve Zlíně nebo jinými subjekty pouze ke studijním a výzkumným účelům (tj. k nekomerčnímu využití), nelze výsledky bakalářské práce využít ke komerčním účelům;
- pokud je výstupem bakalářské práce jakýkoliv softwarový produkt, považují se za součást práce rovněž i zdrojové kódy, popř. soubory, ze kterých se projekt skládá. Neodevzdání této součásti může být důvodem k neobhájení práce.

#### **Prohlašuji,**

- že jsem na bakalářské práci pracoval samostatně a použitou literaturu jsem citoval. V případě publikace výsledků budu uveden jako spoluautor.
- že odevzdaná verze bakalářské práce a verze elektronická nahraná do IS/STAG jsou obsahově totožné.

Ve Zlíně, dne:

Jméno a příjmení studenta:

……………………… podpis studenta

#### **ABSTRAKT**

Tato práce je zaměřená na porovnání dvou softwarů pro 3D modelování, které se liší jak cenově, tak i nástroji pro modelování v Sheet Metal – prostředí pro tvorbu plechových dílů. V této práci jsou popsány rozdíly v možnostech modelování jednotlivými prvky a porovnávány jsou programy pro podporu konstruování Creo a Solid Edge.

Klíčová slova: 3D modelování, 3D CAD, Solid Edge, Creo, Sheet Metal

## **ABSTRACT**

This work focuses on comparing two software programs for 3D modeling, which differ both in price and in their tools for modeling in the Sheet Metal environment – an environment for creating sheet metal parts. This work describes the differences in the modeling capabilities of individual features and compares the design support programs Creo and Solid Edge.

Keywords: 3D modeling softwares, 3D CAD, Solid Edge, Creo, Sheet Metal

Mé poděkování patří Ing. Janě Knedlové, Ph.D., za odborné vedení, trpělivost a ochotu, kterou mi v průběhu zpracování [bakalářské práce](https://formatovani-dokumentu.cz/navod/bakalarska-prace) věnovala.

Prohlašuji, že odevzdaná verze bakalářské práce a verze elektronická nahraná do IS/STAG jsou totožné.

# **OBSAH**

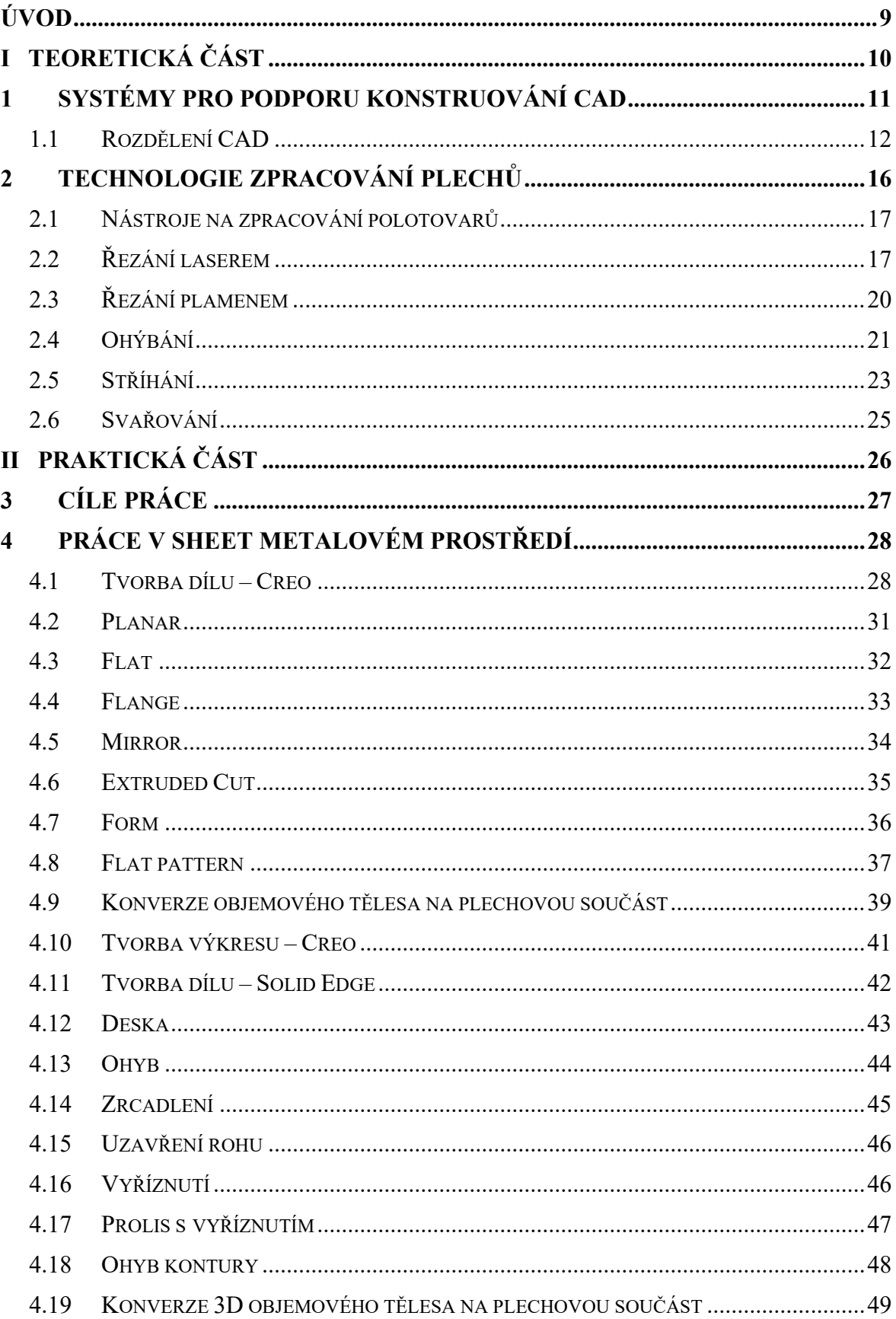

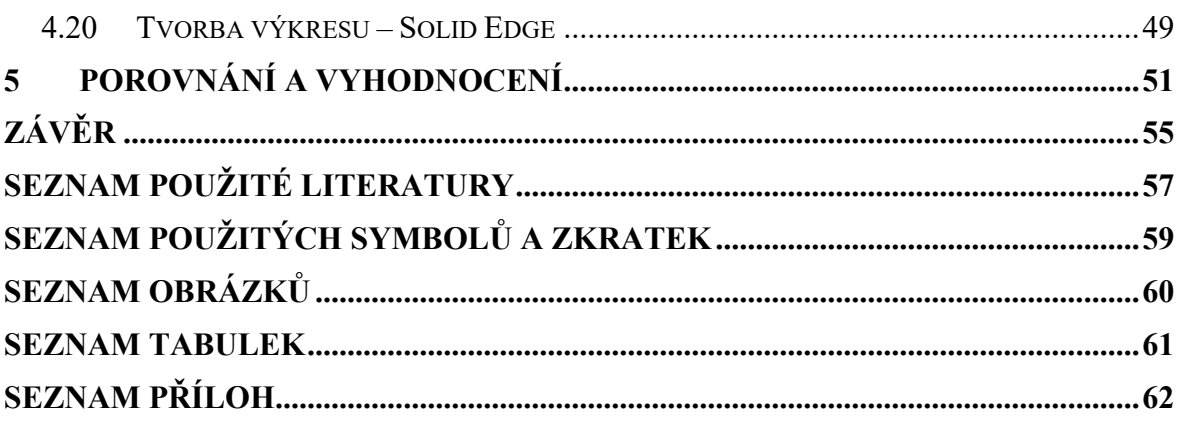

## <span id="page-8-0"></span>**ÚVOD**

Průmyslové zpracování plechových materiálů hraje klíčovou roli ve výrobě, neboť plechové komponenty naleznou využití v široké škále produktů. Stále se rozvíjející potřeby trhu, zejména v oblasti inovací nejrůznějších výrobků, vyžadují maximální flexibilitu při výrobě potřebných dílů.

Dříve se výroba těchto dílů prováděla ručně, což vedlo ke kolísání v kvalitě výstupu. U sériové výroby se používaly drahé nástroje, typicky specializované a obtížně upravitelné. V dnešní době se k efektivní výrobě uplatňují CNC stroje pro řezání plechu laserovým paprskem. Takovéto polotovary jsou následně zpracovávány ohýbáním a svařováním.

Využití CAD/CAM softwaru v kombinaci s CNC technologií umožňuje zkrátit čas mezi návrhem a samotnou výrobou dílů.

Správná volba CAD softwaru je klíčová pro rychlost a efektivitu práce. Existují programy schopné přímo exportovat data do ohýbacích strojů a umožňují definovat parametry ohybů plechových dílů již při samotném modelování, vyžadují však často vysokou vstupní investici.

Tento způsob zajišťuje konzistentní kvalitu plechových dílů, flexibilitu výroby a schopnost rychle reagovat na změny v požadavcích trhu. Nevýhodou je však vysoká finanční náročnost při pořizování a vysoké požadavky na obsluhu. Nicméně náklady spojené s pořízením těchto technologií a vysoké standardy obsluhy mohou být stále překážkou, zejména pro menší firmy s nižším objemem výroby.

# <span id="page-9-0"></span>**I. TEORETICKÁ ČÁST**

## <span id="page-10-0"></span>**1 SYSTÉMY PRO PODPORU KONSTRUOVÁNÍ CAD**

Z angličtiny computer-aided design či computer-aided drafting, do českého překladu počítačem podporované projektování nebo kreslení. V oblasti informačních technologií se jedná o rozsáhlou disciplínu pokrývající širokou škálu návrhářských činností. CAD tedy zahrnuje využití sofistikovaných grafických programů pro projektování nahrazující tradiční kreslící prkno.

Aplikace CAD disponují grafickými, geometrickými, matematickými a inženýrskými nástroji pro tvorbu 2D výkresů a 3D modelů objektů a prostředí reálného světa. Pokročilejší CAD systémy zahrnují také možnosti provádění výpočtů, analýz a řízení systémů, jako jsou například výrobní procesy či zařízení.

Tato oblast je úzce spjata s počítačovou vizualizací, neboť virtuální 3D návrhy bývají často prezentovány klientům ve formě fotorealistických vizualizací. [1; 2; 3]

#### **Kreslení a modelování**

V minulosti byla 2D grafika dominantní v oblasti grafických editorů, zatímco modelování ve 3D sloužilo spíše jako prostředek k ověření základních konceptů návrhů než jako hlavní nástroj pro konstrukci. Vytváření 3D modelů po nakreslení základního obrysu často představovalo komplikace pro provádění případných dodatečných úprav. V mnoha případech bylo snazší začít od začátku znovu než se pokoušet opravit stávající model, jelikož taková operace byla zdlouhavá a náročná. Tento přístup měl negativní dopad na výrobní procesy, neboť nedostatečně detailní či chybné modely vedly k problémům ve fázi výroby. Zde vznikla myšlenka pro nový přístup – parametrické modelování. Základem tohoto paradigmatu je hrubé nakreslení tvaru, definování parametrů a postupné zpřesňování pomocí zadaných parametrů až k finálnímu provedení. Parametry neboli kóty jsou vnímány jako vlastnosti tvaru, na rozdíl od předchozího přístupu, kdy se rozměry zadávaly pevně a výkres nemusel nutně odpovídat reálnému stavu modelu, což nesčetněkrát vedlo k značným chybám. Takovéto systémy však stále můžeme vidět i v současnosti. [4]

V roce 1988 firma PTC představila produkt PTC Pro/Engineer (nyní Creo Parametric), který popularizoval tento koncept. Podobné systémy později převzaly i další společnosti, jako např. Solid Edge, SolidWorks, Unigraphics (nyní Siemens NX) či Catia. Od roku 1993 se platforma založená na operačním systému UNIX stala postupně dominantní, avšak v současnosti většina CAD softwarů pracuje s platformou Windows NT, jenž zajišťuje plynulý a stabilní provoz.

## <span id="page-11-0"></span>**1.1 Rozdělení CAD**

Tvorbu modelu můžeme rozlišovat na dvě metody, a to podle přístupu k jeho tvorbě. Dále můžeme CAD systémy dělit podle specializace a zaměření. Například CAD systém od firmy vyrábějící ohraňovací stroje, který umožní již při kreslení plechové součástky nakreslit pouze to, co je na daném stroji vyrobitelné, a zároveň s výkresem generuje data k jeho výrobě (TruTops Mark 3D od společnosti TRUMPF).

#### **1.1.1 Tvorba modelu ve 2D prostředí**

Tvorba modelu ve 2D prostředí patří ke starším metodám zobrazování a je vhodná spíše pro jednodušší modely, protože zde pracujeme s konstrukčními prvky, jako například čtverec, obdélník, kružnice, a dále s čarami a lomenými čarami. Mezi výhody 2D softwarů řadíme dobrou dostupnost softwaru a také snadnou ovladatelnost. Naopak mezi nedostatky tohoto přístupu patří nutnost velké představivosti ze strany konstruktéra, protože model postrádá informace o objemu, má pouze šířku a délku. Taktéž není možné provádět parametrické modelování, které umožňuje úpravy geometrických vlastností (parametrů) jako je posunutí, rotace nebo tažení díky záznamu historie ve stromu prvků. Tento záznam dokumentuje životní cyklus modelu od jeho počátku. [4; 5]

#### **1.1.2 Tvorba modelu ve 3D prostředí**

3D systémy používají prostorové modelování, což znamená, že vytvářejí trojrozměrný obraz objektu nebo budovy s délkou, šířkou a hloubkou. Tvorba 3D modelu umožňuje získat konkrétní obraz budoucí součástky nebo budovy, který lze použít k simulaci chování nebo vytvoření virtuální prohlídky. 3D modelování také umožňuje otestovat a simulovat díly ještě před jejich výrobou, což může pomoci najít slabá místa nebo zjistit, jak budou díly reagovat na různé podmínky, případně prověřit kolize v sestavě. Existuje řada programů určených pro tvorbu 3D modelů, jako je Solid Edge, Inventor, Solid Works, AutoCAD, Fusion 360, Siemens NX, PTC Creo nebo CATIA. Výběr konkrétního programu závisí na finančních možnostech a specifických požadavcích firmy. [4; 5]

#### **1.2 Solid Edge**

Solid Edge je 3D CAD systém vyvinutý firmou Siemens PLM Software s primárním zaměřením na návrh strojírenských konstrukcí. Jeho historie sahá až do dubna roku 1996, kdy byl poprvé uveden na trh. Od roku 2006 je k dispozici také bezplatná verze 2D modeláře,

která rozšiřuje dostupnost tohoto softwaru. Kromě toho je k dispozici i bezplatná studentská verze, avšak pouze pro nekomerční využití. Solid Edge patří mezi CAD programy určený k navrhování a modelování strojírenských součástí a sestav. Jeho koncept je založen na poskytování rychlosti a efektivity v reakci na dynamicky se vyvíjející prostředí. Díky neustálému přidávání nových funkcí nabízí rozsáhlou škálu možností.

V našem porovnání zastupuje Solid Edge dostupnější a cenově výhodnější low-entry (nízkonákladové) softwarové řešení.

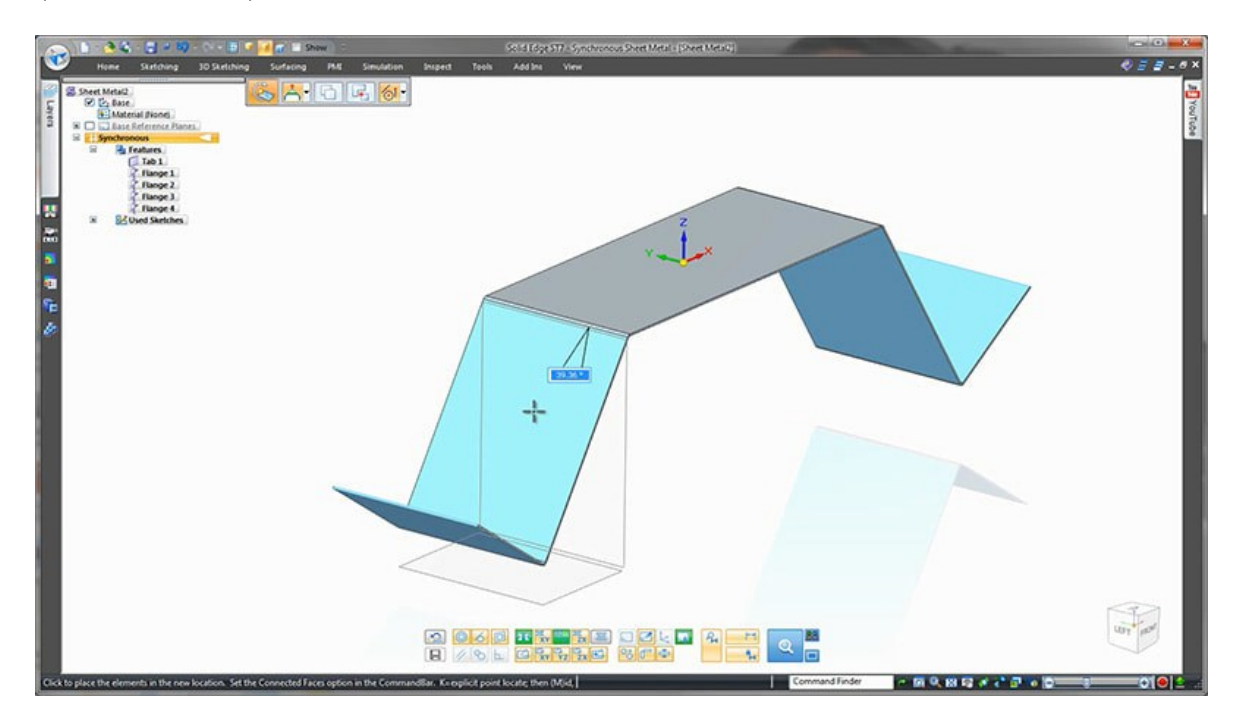

<span id="page-12-0"></span>Obrázek 1 Uživatelské prostředí Solid Edge při tvorbě modelu ohýbané plechové součástky [6]

Solid Edge PLM (Product Lifecycle Management) je aplikace, která umožňuje spravovat celý životní cyklus produktu od návrhu až po výrobu. Aplikace poskytuje komplexní řešení pro správu dat, komunikaci a koordinaci mezi různými odděleními a externími partnery v rámci celého projektu.

Jednou z hlavních výhod Solid Edge PLM je možnost spravovat a sdílet data mezi různými částmi organizace, včetně návrhářů, inženýrů, výrobních pracovníků a obchodníků. Tímto se zvyšuje efektivita a snižuje riziko chyb.

Aplikace také umožňuje automatizovat procesy, jako je správa verzí, sledování změn a řízení dokumentace. To pomáhá organizacím udržet přehled o stavu projektu a zajistit jeho úspěšné dokončení. [7; 8]

## **1.3 Creo Parametric**

Creo Parametric je profesionální software pro konstrukci a modelování produktů, který je v současnosti vlastněn a vyvíjen společností PTC (Parametric Technology Corporation). Tento software se stal jedním z nejpopulárnějších a nejdůležitějších nástrojů pro průmyslové inženýrství a design. Pro/Engineer se stal základem pro mnoho dalších produktů společnosti PTC, včetně Creo Parametric.

V roce 2010 společnost PTC oznámila, že Pro/Engineer bude nahrazena novou rodinou produktů Creo. Tato rodina produktů byla navržena tak, aby poskytovala větší flexibilitu a rozšiřitelnost než předchozí verze Pro/Engineer. Creo Parametric se stal jedním z hlavních softwarů, který se zaměřuje na konstrukci a modelování produktů.

Od svého uvedení na trh v roce 2010 se Creo Parametric stal jedním z nejpopulárnějších a nejdůležitějších nástrojů pro průmyslové inženýrství a design. Společnost PTC se stále snaží vylepšovat tento software, aby poskytoval co nejlepší možnosti pro konstrukci a modelování produktů.

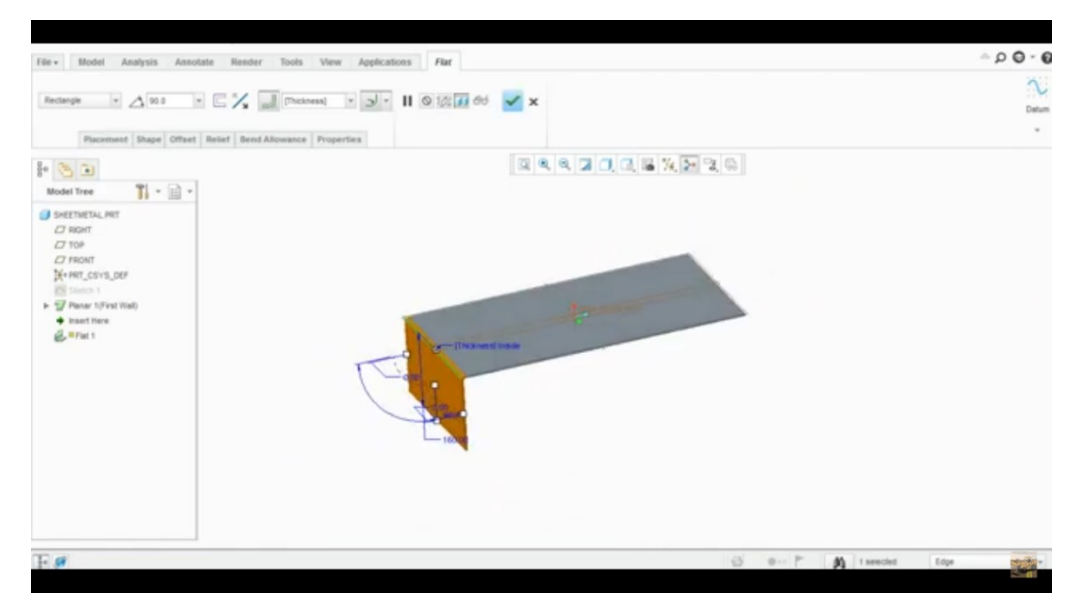

<span id="page-13-0"></span>Obrázek 2 Tvorba plechového modelu v uživatelském prostředí Creo [9]

Creo nabízí kompletní sadu návrhových analytických a výrobních funkcí a lze jej využít k vytvoření kompletního 3D modelu včetně výrobní dokumentace a uložení v obsáhlé databázi od PTC zvané Windchill. Jedná se o kompletní databázi životního cyklu výroby neboli PLM (Product Lifecycle Management) software, která zahrnuje souhrn informací od zrodu vzorku včetně všech změnových řízení přes finální verzi až po stažení z výroby a zálohu v archivu. Jedná se o produkt, který zastřešuje uchovávání, konfiguraci a správu dat a informací o výrobcích v každém stádiu jeho životního cyklu, ale také upravuje a řídí stěžejní firemní procesy. Dodává společnostem možnost utřídit informace na jednom místě, a také zpřehlednit procesy výroby, dokonce umí rozvrhovat úkoly, jako například změnové řízení pro jednotlivé pracovníky v rámci výroby.

Mezi funkce produktu Windchill patří řízení CAD dat – (jednoduchá integrace prostředí internetového prohlížeče (HTML) a CAD nástrojů jako Creo, CATIA, SolidWorks, Inventor. Kusovník (BOM) – klíčový dokument řídící činnost výrobního podniku. Bezpečná spolupráce – rychlé a bezpečné přístupy založené na funkcích zaměstnanců firmy. Proces vydání a změn – funkce jednoduchého pracovního toku dat ke schválení nebo kontrole. [10; 11; 12]

# <span id="page-15-0"></span>**2 TECHNOLOGIE ZPRACOVÁNÍ PLECHŮ**

Zpracování plechů je komplexní proces zpracování za studena obvykle pro plechy pod tloušťku 6 mm, včetně střihu, děrování, svařování, ohýbání, nýtování, tváření do forem a povrchových úprav. Zajímavou vlastností je rovnoměrnost tloušťky dílu. Technologie zpracování plechu jsou klíčové pro úspěšné výsledky při výrobě různých produktů. Plech lze zpracovat různými způsoby, a proto je důležité zvážit, která technologie je nejvhodnější pro daný typ plechu a požadavek na výsledný produkt. [13]

Pro optimalizaci výroby a minimalizaci nevyužitého materiálu je důležitý nástřihový nebo taky nářezový plán. Je to plán, který určuje, jakým způsobem budou plechy řezány tak, aby se maximalizovala efektivita a minimalizovala ztráta materiálu. Existuje několik různých přístupů k tvorbě nástřihového plánu, včetně manuálního plánování a použití speciálních softwarových nástrojů pro tvorbu nástřihového plánu. Softwarové nástroje pro tvorbu nástřihového plánu jsou obvykle vybaveny algoritmy, které automaticky vytvářejí plán s co nejmenší ztrátou materiálu. Použití nástřihového plánu může výrazně snížit náklady na zpracování plechů a zvýšit efektivitu výroby. Například podle studie provedené v roce 2010 (Kim a kol., 2010) se použití nástřihového plánu pro zpracování plechů prokázalo jako účinný způsob snížení odpadu a zvýšení efektivity výroby. Je důležité si uvědomit, že tvorba nástřihového plánu vyžaduje pečlivé plánování a analýzu, aby byl dosažen co nejlepší výsledek. Je třeba zvážit mnoho faktorů, včetně velikosti a tvaru plechu, požadavků na konečný produkt a dostupnosti zařízení pro zpracování plechů. [14; 15; 16]

<span id="page-15-1"></span>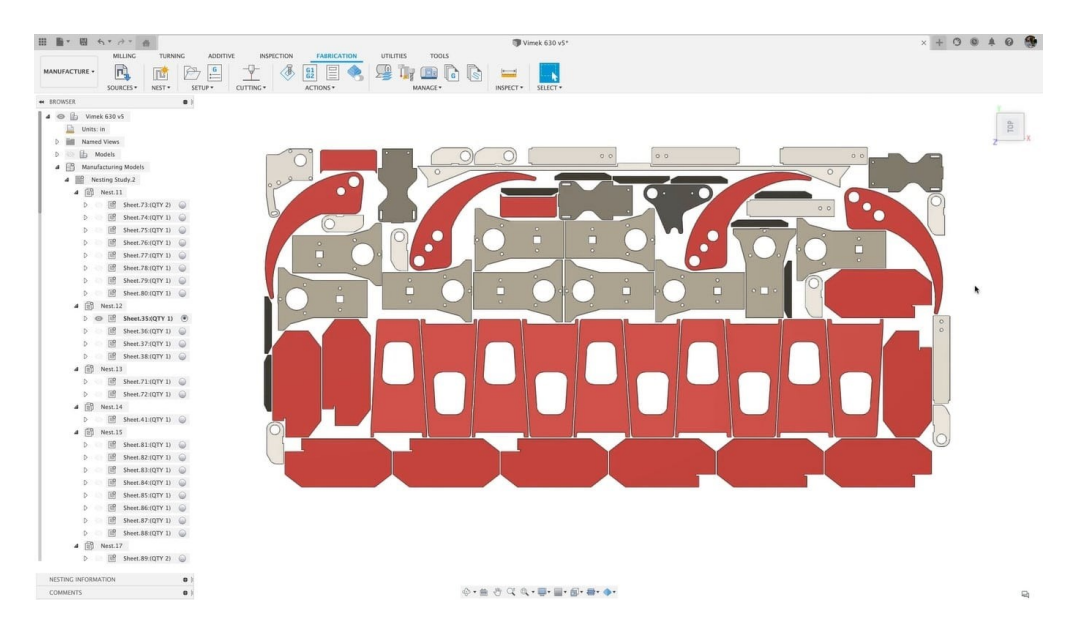

Obrázek 3 Nářezový plán pro v programu Autodesk Fusion 360 po provedení automatické optimalizace [17]

## <span id="page-16-0"></span>**2.1 Nástroje na zpracování polotovarů**

Jedním z nejčastěji používaných nástrojů pro zpracování plechů je laserové řezání. Tento proces využívá laserový paprsek k řezání plechu přesně podle požadovaného tvaru. Laserové řezání je vysoce přesné a rychlé, což z něj činí oblíbenou volbu pro výrobní společnosti po celém světě.

Dalším běžně používaným nástrojem pro zpracování plechů je ohýbačka. Tento nástroj se používá k ohýbání plechů do požadovaného tvaru pomocí silných lisů nebo kloubů. Ohýbačky jsou k dispozici v různých velikostech a jsou obvykle vybaveny odlišnými typy nástrojů, které umožňují ohýbání plechů do určitých tvarů.

Nesmím opomenout také strojní řezání plamenem, jenž se provádí pomocí hořáku umístěného na mechanickém rameni a řízeného prostřednictvím vodicích lišt, šablon a pohonu jiného než ručního. Další možností je využití počítačem řízeného pohybu, například pomocí CNC řezacích strojů.

## <span id="page-16-1"></span>**2.2 Řezání laserem**

Laserové řezání je technologie zaměřená na rychlé a lokální odpařování materiálu pomocí energie laserového záření s minimálním tepelným ovlivněním okolí. Při tomto procesu se laserový paprsek doplňuje proudem plynu, který se aktivuje současně s laserem. Pohyb laserového paprsku může být buď fixní po obrobku, nebo se obrobek může pohybovat vůči paprsku.

Rychlost řezání závisí na vlastnostech materiálu, jeho tloušťce a použitém typu plynu. Tato metoda je nejefektivnější při zpracování materiálů s nízkou tepelnou vodivostí. Laserové řezání je téměř bezhlučné a produkuje minimální dopad, je ale nezbytné řešit odvod kouřových zplodin.

Princip laserového řezání spočívá v kombinaci několika procesů včetně laserového záření, tepelného působení a mechanických procesů. Tato kombinace umožňuje precizní řezání materiálu podle požadovaných parametrů. Ilustrace obr. 4 str. 18 tento princip, kde lze vidět, jak laserový paprsek ovlivňuje materiál při jeho řezání.

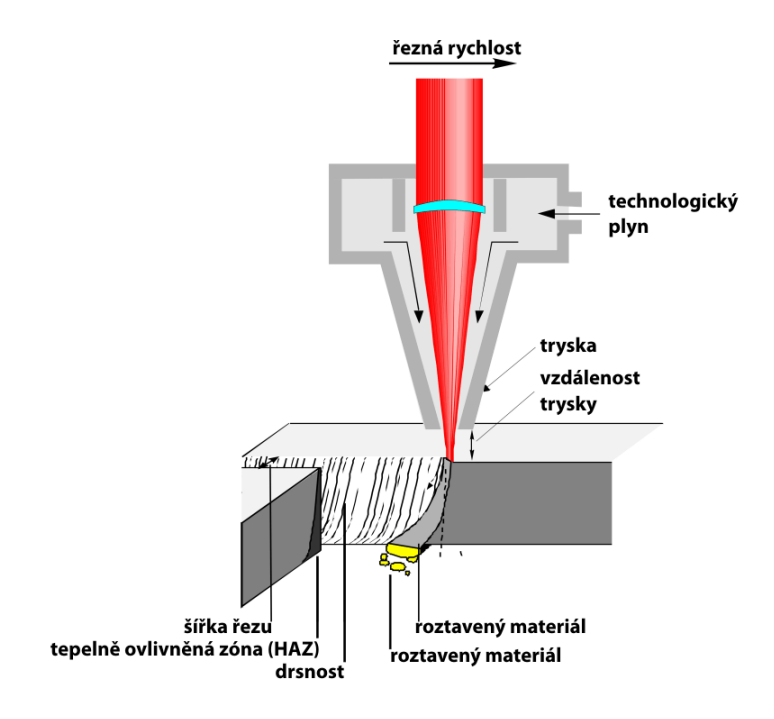

Obrázek 4 Princip metody řezání laserem [18]

<span id="page-17-0"></span>Hlavní charakteristiku procesu řezání laserem zahrnuje:

- rychlost řezání ovlivněna způsobem provedení řezání, výkonem laserového paprsku, požadovanou kvalitou řezu a vlastnostmi materiálu, jako je jeho tloušťka či druh materiálu
- kvalita řezu posuzována na základě kvality řezané plochy (dosahuje se hodnoty *Ra* 3,2 až 12,5 μm) a tloušťky oblasti ovlivněné tepelným účinkem (obvykle o velikosti 0,05 až 0,2 mm)
- šířka řezné spáry závislá na typu použitého laseru, druhu a tloušťce řezaného materiálu (obvykle o velikosti 0,02 až 0,2 mm)

<span id="page-18-0"></span>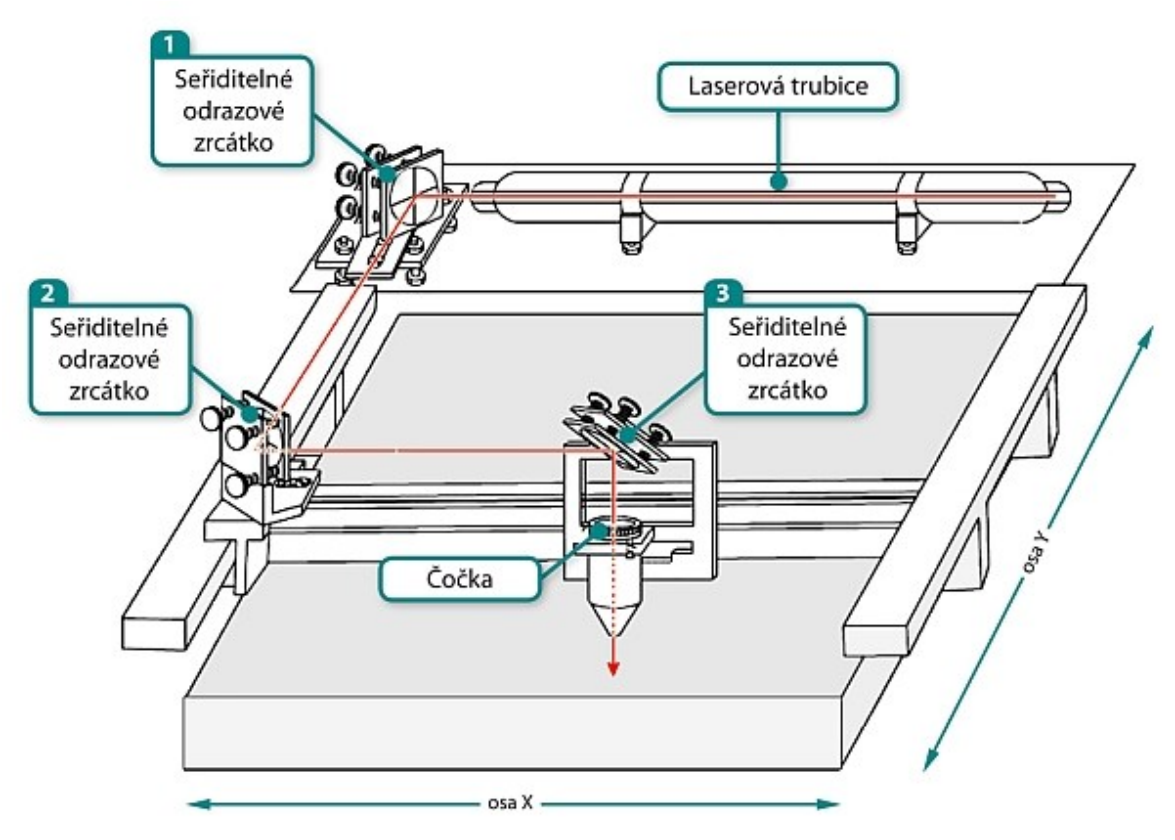

Konstrukční uspořádání zařízení pro řezání laserem je uvedeno na obr. 5:

Obrázek 5 Schéma zařízení pro řezání laserem [19]

Při procesu řezání laserem lze rozlišit tři různé procesy.

- 1. **Tavné řezání** spočívá v ohřevu a roztavení materiálu na místě řezu pomocí laserového paprsku. Roztavený materiál se následně odstřihuje proudem čistého plynu, který se do místa řezu dostává, ale neprovádí samotné řezání. Tento způsob je často používán pro vytváření neoxidovaných řezů u kovových materiálů, jako jsou například nerezové oceli, hliník, mosaz nebo měď. Použitím dusíku jako řezného plynu lze dosáhnout lesklých a hladkých řezných ploch, které nevyžadují další úpravy. V závislosti na kvalitě řezaného materiálu mohou být na spodní hraně řezu přítomny otřepy, které vyžadují dodatečné ojehlení.
- 2. **Oxidační řezání** využívá kyslík jako řezný plyn. Kyslík u této metody reaguje s roztaveným povrchem kovu, což vede k exotermní reakci a dalšímu ohřívání materiálu. Oxidační řezání není vhodné pro přesné geometrické tvary a malé otvory. Cílem je minimalizovat tavnou zónu na okraji řezu pomocí vysoké hustoty energie laserového paprsku.

3. **Sublimační řezání** je méně používaný proces, který zahrnuje přímé odpařování materiálu na místě řezu. Pro sublimační řezání je potřeba vysoké hustoty energie laserového paprsku a optimální regulace výkonu laseru v závislosti na tloušťce materiálu. Rychlost řezání je pak omezena snížením výkonu laseru. [20]

## <span id="page-19-0"></span>**2.3 Řezání plamenem**

Řezání plamenem je běžně používaná technika k rozdělení materiálu. Princip spočívá v ohřátí materiálu na teplotu, při které dochází k chemické reakci – hoření. Pro běžnou ocel se typicky používá teplota hoření okolo 1200 °C. Často se jako zdroj tepla využívá směs kyslíku a acetylenu, která dosahuje teploty kolem 3100 °C, a tak rychle ohřeje materiál. Díky tomu se minimalizuje tepelné ovlivnění řezu a snižuje se následné zbytkové napětí. Avšak v důsledku difuze nasycování uhlíkem se snižuje svařitelnost oblasti řezu. Tato metoda je použitelná pro materiály s tloušťkou od 3 mm do 300 mm. Jednou z hlavních výhod je schopnost provádět tvarové řezy díky variabilitě polohy hořáku. Zařízení zahrnuje tlakové nádoby pro plyny (kyslík a acetylen), regulační ventil, tlakové hadice pro přívod plynu a hořák se směšovací komorou a tryskou při manuálním řezání. [16]

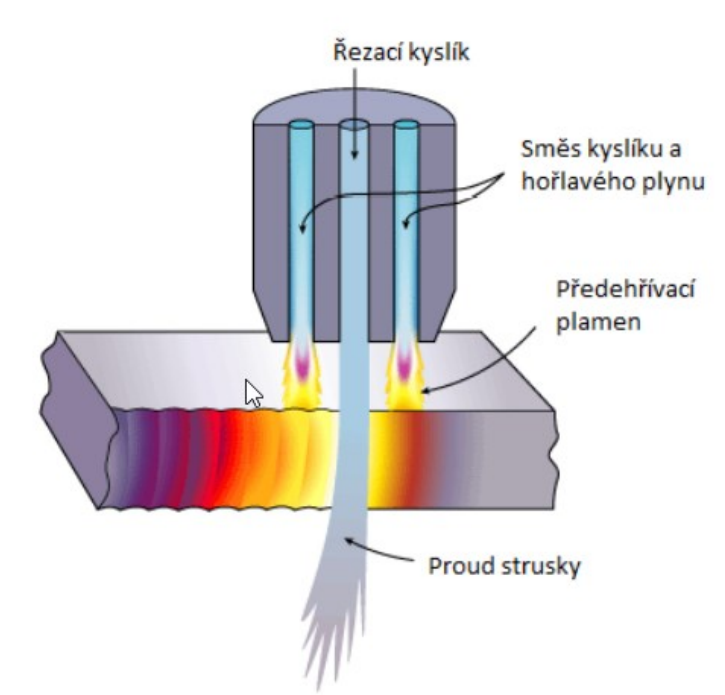

<span id="page-19-1"></span>Obrázek 6 Princip řezání plamenem [21]

## <span id="page-20-0"></span>**2.4 Ohýbání**

Ohýbání je proces, při kterém se plech nebo jiný materiál deformuje pomocí malého odpružení, čímž dochází k ohnutí nebo vyrovnání materiálu. Mezi základní operace ohýbání patří ohýbání prosté, ohraňování, rovnání, zakružování, lemování, obrubování, osazování a zakružování.

Trvalá změna tvaru polotovaru nastává vlivem ohybového momentu během ohýbání. Tento proces probíhá pružně-plastickou cestou, přičemž dochází ke změně tvaru materiálu a vzniku napětí. Ohýbáním se materiál deformuje a vznikají napětí. Tato napětí jsou distribuována od povrchu materiálu směrem k neutrální ose.

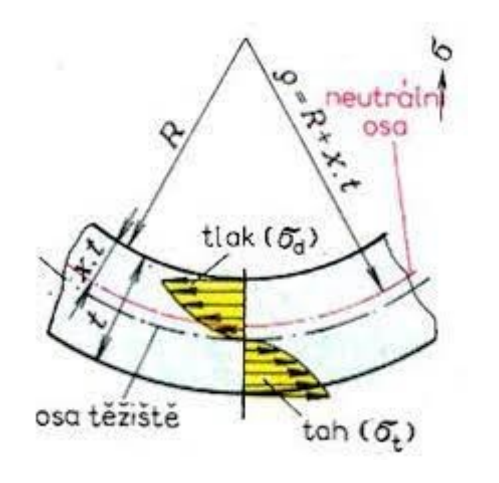

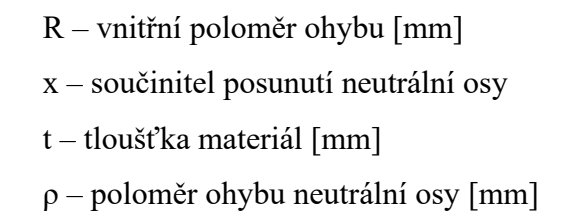

Obrázek 7 Rozložení a velikost napětí v ohýbaném materiálu [22]

<span id="page-20-1"></span>Velikost deformace při ohýbání závisí na kvalitě materiálu, jeho tloušťce v místě ohybu, orientaci ohybu vzhledem ke směru válcování, poloměru ohybu a velikosti ohybových momentů.

Ohýbání se obvykle provádí za studena, nicméně u tvrdých, křehkých materiálů s vysokým modulem odporu proti ohybu se upřednostňuje ohýbání za tepla pomocí kovářských metod. Charakteristickým rysem ohýbání je změna tvaru plochy ohýbané součástky, známá jako neutrální plocha. Napětí v místě neutrální plochy se mění jak podle velikosti, tak podle znaménka (+, -). Ohýbaný materiál má tři hlavní pásma v místě ohybu – pásmo pružných deformací kolem neutrální osy, vnější pásmo trvalého prodloužení a vnitřní pásmo malého napěchování.

#### **Rozvinutá délka polotovaru**

Pro určení délky výchozího polotovaru potřebného k výrobě ohýbané součásti s různými druhy ohybu se často používá následující postup:

Nejprve se stanoví poloměr ohybu neutrální vrstvy. Poté se vypočítají délky oblouků této vrstvy v jednotlivých úsecích ohybů. Nakonec se tyto délky jednotlivých částí ohýbané součásti sečtou.

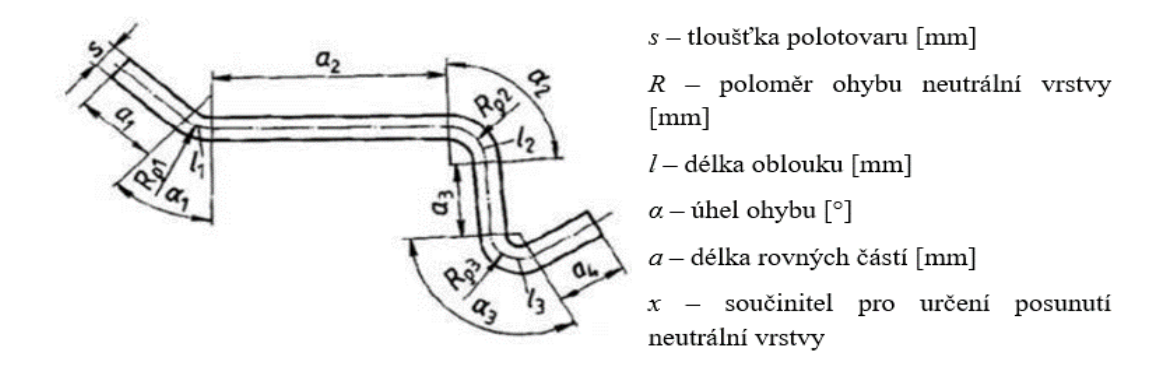

Obrázek 8 Stanovení délky výchozího polotovaru při ohybu

(1)

<span id="page-21-0"></span>Poloměr ohybu neutrální vrstvy se stanoví podle níže uvedeného vzorce:

$$
R_{\rho} = R + \frac{s}{2}
$$

Pro délku oblouku neutrální osy platí:

$$
l = \frac{\pi \cdot \alpha \cdot R\rho}{180} = \frac{\pi \cdot \alpha}{180} \cdot (R + s \cdot x)
$$
 (2)

Dalším důležitým aspektem technologie ohýbání je pružné odpružení ohnuté části. Při procesu ohýbání je třeba překonat jak pružnou, tak plastickou deformaci materiálu, jak můžeme vidět na následujícím obrázku. I po uvolnění zatížení zůstanou v materiálu trvalé plastické deformace, zatímco pružné deformace se vrátí zpět. To znamená, že k dosažení požadovaného úhlu ohnutí musíme ohnout součást o určitý úhel navíc, aby se dosáhlo požadovaného úhlu po odpružení.

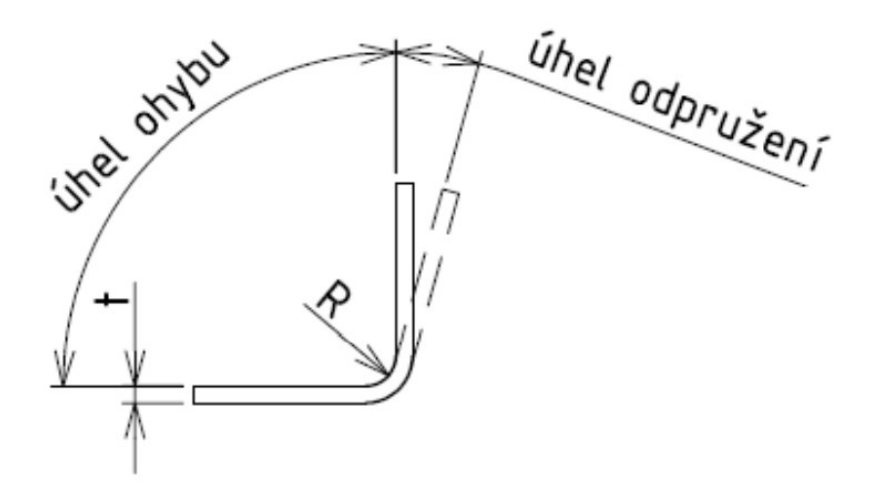

Obrázek 9 Úhel odpružení [22]

#### <span id="page-22-1"></span>**2.4.1 Ohýbání prosté**

Ohýbání prosté představuje proces, při kterém se rovinná plocha tvaruje do jiných ploch, jež mají různou orientaci a vytvářejí se ostré, nebo zaoblené hrany. Pokud je šířka materiálu větší než jeho tloušťka, hovoříme o ohýbání tabulí a pásů plechu. Při tomto procesu se kompenzuje změna délky vláken v podélném směru změnou tloušťky ve směru radiálním.

Velikost odpružení během ohybu závisí na poloměru ohybu, tloušťce materiálu a jeho vlastnostech. Menšího odpružení lze dosáhnout pomocí menších poloměrů ohybu, avšak to může vést k většímu namáhání materiálu a vzniku trhlin. Naopak u většího odpružení, a tedy i u větších poloměrů ohybu, je namáhání materiálu menší. S narůstající tloušťkou materiálu klesá velikost odpružení. Při potřebě dosáhnout předepsaného tvaru po odpružení je nezbytné volit větší úhel ohybu. [23]

#### <span id="page-22-0"></span>**2.5 Stříhání**

Stříhání lze rozčlenit do tří základních fází. První fáze začíná kontaktem střižného nástroje s povrchem stříhaného materiálu, kde dochází k plastickým deformacím. Tyto deformace obvykle pronikají do hloubky 5-8 % tloušťky materiálu. Během této fáze je materiál podroben síle mezi střižníkem a střižnicí, což způsobuje jeho ohyb. Jakmile je překročena mez kluzu stříhaného materiálu, dochází k jeho trvalé deformaci v hloubce 10-25 % tloušťky materiálu, kde se střižník nachází. Ve třetí fázi se vytvářejí mikrotrhliny na hraně střižníku, které se postupně mohou rozšířit na makroskopické trhliny. Materiál je v této fázi namáhán nad mezí pevnosti ve střihu, což způsobuje další rozšiřování trhlin. Rychlost tohoto procesu je ovlivněna mechanickými vlastnostmi materiálu a velikosti střižného prohloubení.

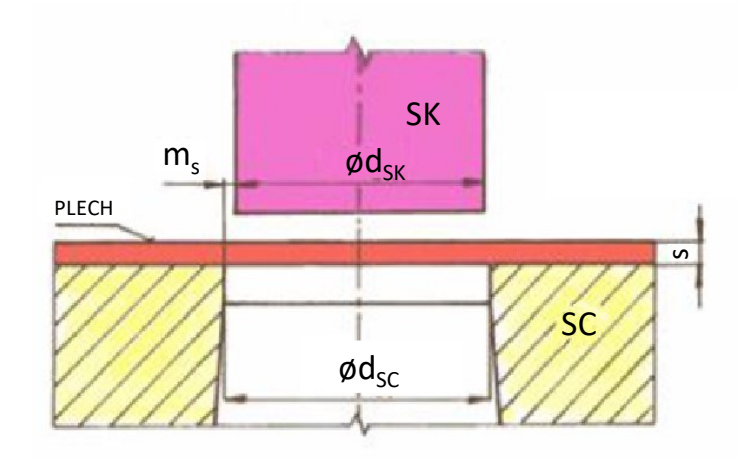

<span id="page-23-0"></span>Obrázek 10 Schéma stříhání pomocí střižného nástroje (SK – střižník, SC – střižnice) [24]

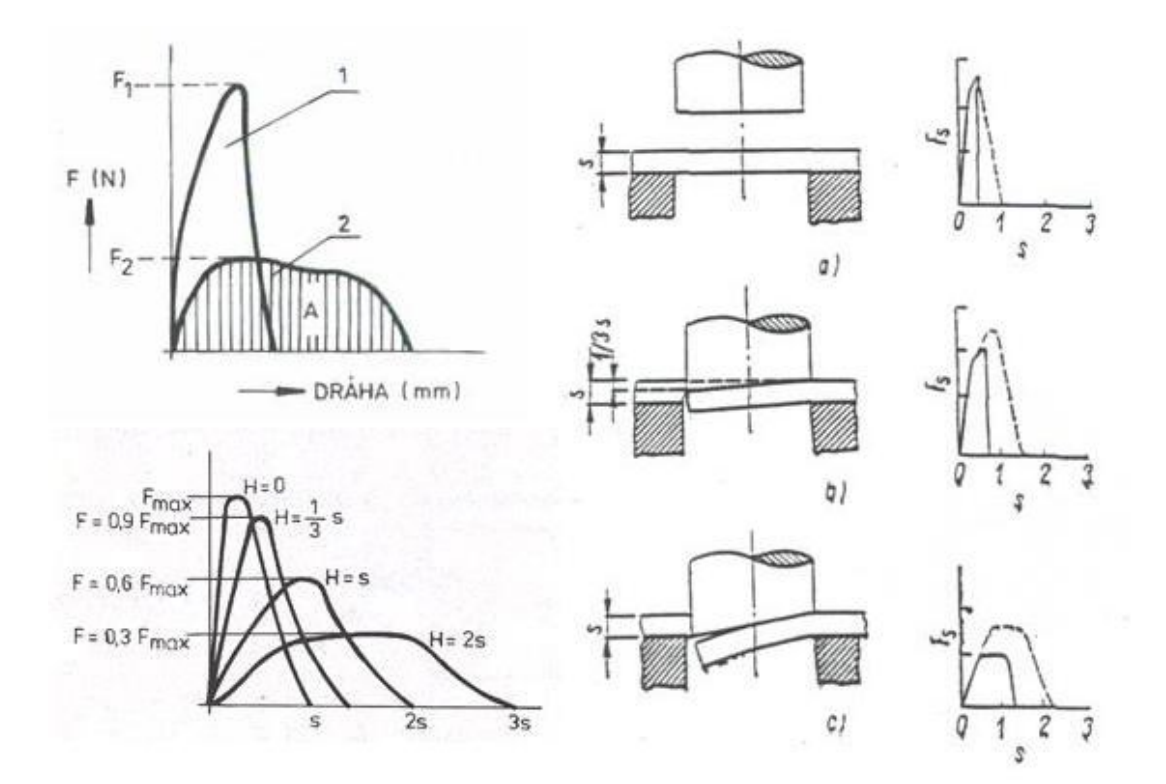

Obrázek 11 Průběh střižné síly [25]

<span id="page-23-1"></span>Stříhání představuje proces oddělování materiálu, při kterém je daný materiál namáhán nad mez pevnosti ve střihu. Tento proces se rozděluje do několika typů, včetně stříhání prostého, vystřihování, děrování, přiostřování, ostřihování, přesného stříhání, nastřihování, prostřihování, vysekávání a protrhávání.

Střižná síla představuje sílu potřebnou k oddělení výrobku z plechu nebo tabule. Její velikost se mění během pracovního zdvihu a je určena jako součin střižného odporu a stříhané plochy.

Při stříhání křehkých materiálů stačí obvykle malé proniknutí střižníku do materiálu k jeho ustřižení, zatímco u měkkých materiálů je třeba většího proniknutí. Během procesu stříhání střižný odpor materiálu obvykle narůstá vlivem jeho zpevnění, což způsobuje zvýšení střižné síly o 20-50 %. U křehkých materiálů může dojít k jejich porušení ihned po kontaktu se střižníkem, zatímco u houževnatých materiálů se materiál zpevňuje, což vede k postupnému růstu střižné síly. [25]

## <span id="page-24-0"></span>**2.6 Svařování**

V neposlední řadě patří k technologiím zpracování plechů také svařování. Tento proces spočívá ve spojení dvou nebo více kusů plechu pomocí tepelného nebo chemického procesu. Existují různé druhy svařování, včetně svařování elektrodou, tepelného svařování a laserového svařování jako jsou například [MIG/MAG,](https://automig.cz/o-svarovani/metody/migmag-co2/index.html) [TIG \(WIG\), PlasmaTIG](https://automig.cz/o-svarovani/metody/tig-wig-plasmatig/index.html), [Obalená](https://automig.cz/o-svarovani/metody/obalena-elektroda-mma/index.html)  [elektroda \(MMA\).](https://automig.cz/o-svarovani/metody/obalena-elektroda-mma/index.html)

<span id="page-24-1"></span>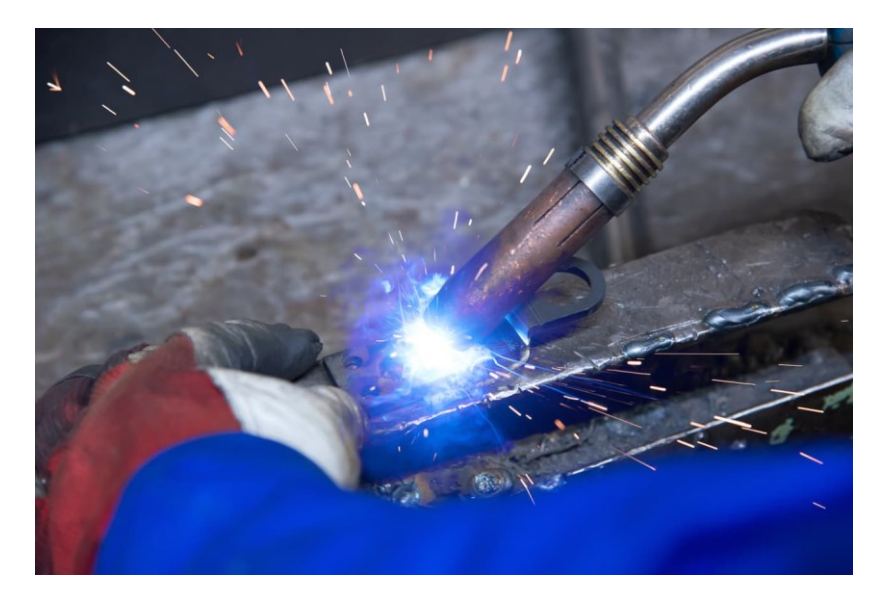

Obrázek 12 Ukázka svařování metodou MIG [26]

# <span id="page-25-0"></span>**II. PRAKTICKÁ ČÁST**

# <span id="page-26-0"></span>**3 CÍLE PRÁCE**

Volba vhodných nástrojů pro modelování normalizovaných a konstrukčních prvků ve 3D softwarech a jejich následné srovnání Creo a Solid Edge mezi sebou.

- úvod do modelování a technické dokumentace
- návrh součástky z plechu pomocí vhodně vybraných nástrojů 3D CAD
- zpracování technické dokumentace, která by měla být sousledná s postupem výroby
- porovnání použitých softwarů

## <span id="page-27-0"></span>**4 PRÁCE V SHEET METALOVÉM PROSTŘEDÍ**

Modelování je klíčovým prvkem při výrobě plechových součástek. Tento proces vyžaduje pečlivou souvislost s technologickým postupem vyráběných plechových součástí s tvorbou modelu vytvořeného pomocí CAD.

Technologický postup výroby je komplexní a zahrnuje několik kroků. Začínáme výběrem vhodného materiálu, který je následně formován pomocí různých technik, jako je ohýbání, ražení nebo stříhání. Po formování je plechový materiál často podroben dalším operacím, kterým je kupř. svařování, povrchová úprava nebo montáž s jinými komponenty.

Dále také zahrnuje pečlivé plánování a návrh výrobního procesu včetně volby správných nástrojů a strojů pro každou fázi výroby. Zohledňují se též toleranční limity a další specifika daného materiálu a konkrétního výrobního procesu.

Technická dokumentace hraje zásadní roli v procesu výroby plechových součástek. Obsahuje detailní výkresy, technické specifikace, rozměry, toleranční limity a další informace nezbytné pro výrobu a montáž součástek. Správná technická dokumentace musí být přesná, jednoznačná a snadno čitelná pro všechny členy výrobního týmu.

Je důležité zmínit, že někdy je výhodnější modelovat součástky nejprve jako objemová tělesa a následně je převést do prostředí pro tvorbu plechových součástí, které umožňuje vytvořit rozvinutý tvar. Tento proces se nazývá reverzní inženýrství a umožňuje efektivnější využití existujících 3D modelů při návrhu a výrobě plechových součástek.

#### <span id="page-27-1"></span>**4.1 Tvorba dílu – Creo**

Tvorba plechových dílů je v programu Creo relativně snadná a intuitivní, nabízí řadu nástrojů, které umožňují uživatelům vytvářet komplexní kovové díly s různými tvary, ohýbáním a otvory. Vytvoření takového dílu zahrnuje základní kroky, jako je vytvoření skice dílu, vytvoření základního plechu, případných děr či přidání ohýbání. Po dokončení dílu lze soubor uložit a exportovat do požadovaného formátu.

Sheet Metal označuje součásti vyráběné z plechu, které mají určitou tloušťku a jsou obvykle ohýbány, skládány nebo svařovány do požadovaného tvaru. Tyto díly jsou obvykle součástí větších konstrukcí např. karoserie automobilů, letadla, nebo stroje.

Creo nabízí rozsáhlé možnosti pro tvorbu plechových součástek. Umožňuje vytvářet základní tvary pomocí nástrojů pro vytváření geometrie a následně přeměňovat tyto tvary na finální tvar požadovaného výrobku pomocí několika prvků pro tvorbu plechových součástí.

Software umožňuje nastavit tloušťku materiálu, což je důležité pro správné provedení výroby a také pro definování ohybů a následného zpracování dílu. Možné je také přidat další funkce, jako jsou otvory, zaoblení nebo další prvky, jež jsou pro daný díl potřebné.

Výsledkem tvorby v Creo Parametric je 3D model, který lze použít pro vizualizaci a simulace a v neposlední řadě technickou dokumentaci pro výrobu. Výkresy a součástky mohou být snadno vytvořeny pro výrobní účely a umožňují správné zpracování výrobku.

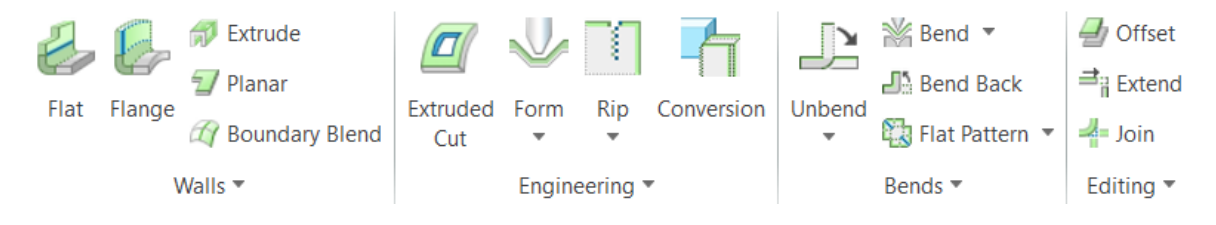

Obrázek 13 Prvky na kartě Sheet Metal

<span id="page-28-0"></span>Pro ukázku možných prvků tvorby modelů je vybrán následující plechový díl – konzola, která může sloužit k montáži motoru na rámové konstrukci.

<span id="page-28-1"></span>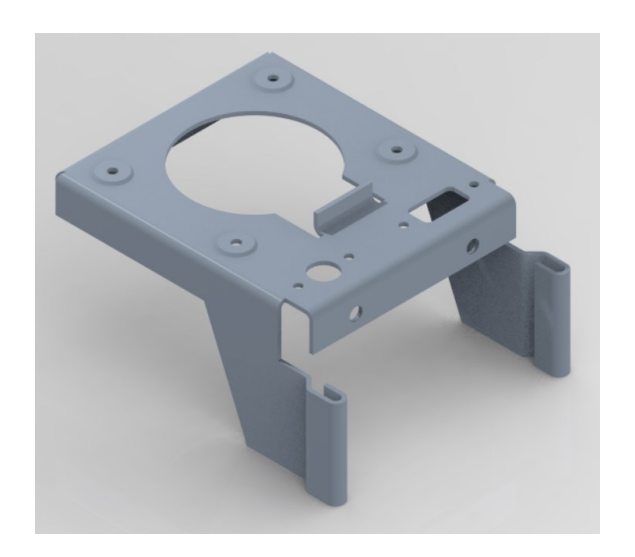

Obrázek 14 Ukázka níže sestavovaného dílu

Po spuštění programu si uživatel vybere, v kterém prostředí chce tvořit – v tomto případě sheetmetalovém. Možností volby jsou jednotky, avšak pro většinu případů půjde o jednotky metrické.

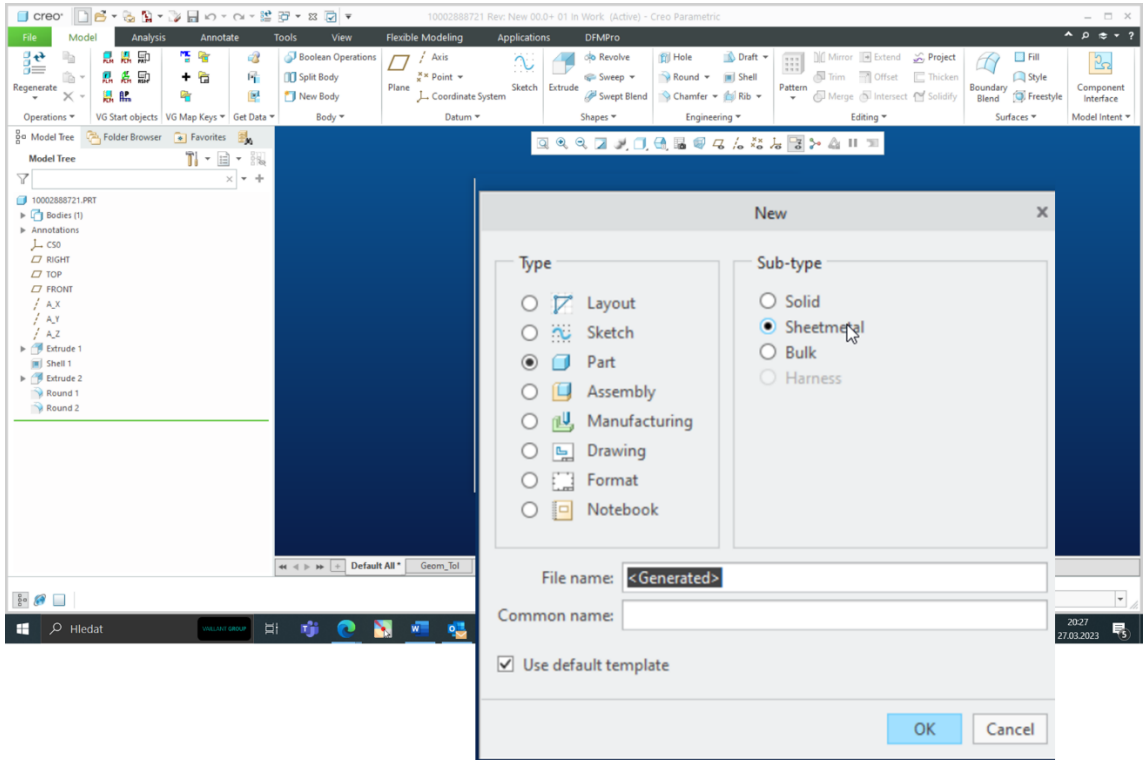

Obrázek 15 Vytvoření nového souboru

<span id="page-29-0"></span>Následuje výběr roviny, na níž se začíná tvořit nová součástka. Zde je důležité vybrat rovinu správně, jelikož podle nyní zvolené se bude následně odvíjet hlavní pohled při orientaci součástky na výkrese i pohledech modelu.

<span id="page-29-1"></span>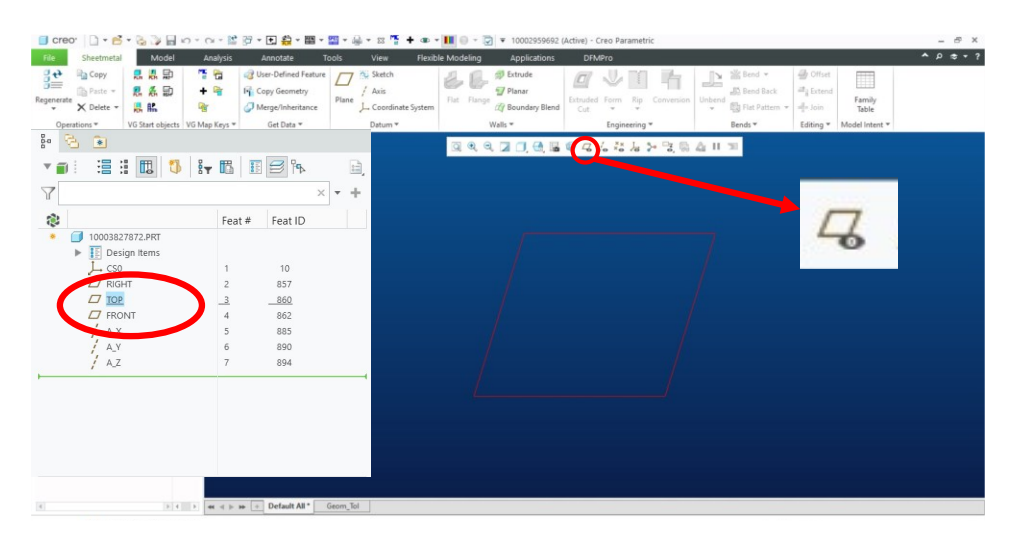

Obrázek 16 Zobrazení rovin

## <span id="page-30-0"></span>**4.2 Planar**

**V prostředí Sheet Metal je podobná funkce Planar** (Deska) v Solid Edge. Tato funkce umožňuje vytvářet rovinné prvky na plechových součástech, které jsou zarovnány s definovanou rovinou v materiálu. Funkce Planar umožňuje:

**Definovat rovinu plechové součásti:** umožňuje specifikovat rovinu, která bude sloužit jako referenční bod pro vytváření rovinných prvků.

**Vytvářet rovinné prvky:** po definování roviny můžeme použít funkci Planar k vytvoření rovinných prvků, jako jsou plochy, řezy nebo otvory, které budou zarovnány s touto rovinou.

Díky této funkci můžeme přesně umístit geometrii na plechové součásti podle definované roviny, což je klíčové pro přesné a účinné navrhování a výrobu. Ovšem je nutné ji správně definovat pomocí náčrtu a vazeb, k čemuž se lze pak později vrátit a upravit ve stromu prvku. Na tento prvek se později nabalují jiné prvky tvorby plechových součástí, jako jsou ohyby, prolisy apod. Tvorba tohoto prvku je základním stavebním kamenem modelování plechových součástí, jelikož zadáním tloušťky tohoto prvku je stanovena tloušťka celého plechového výrobku, viz příloha P I – strana 2.

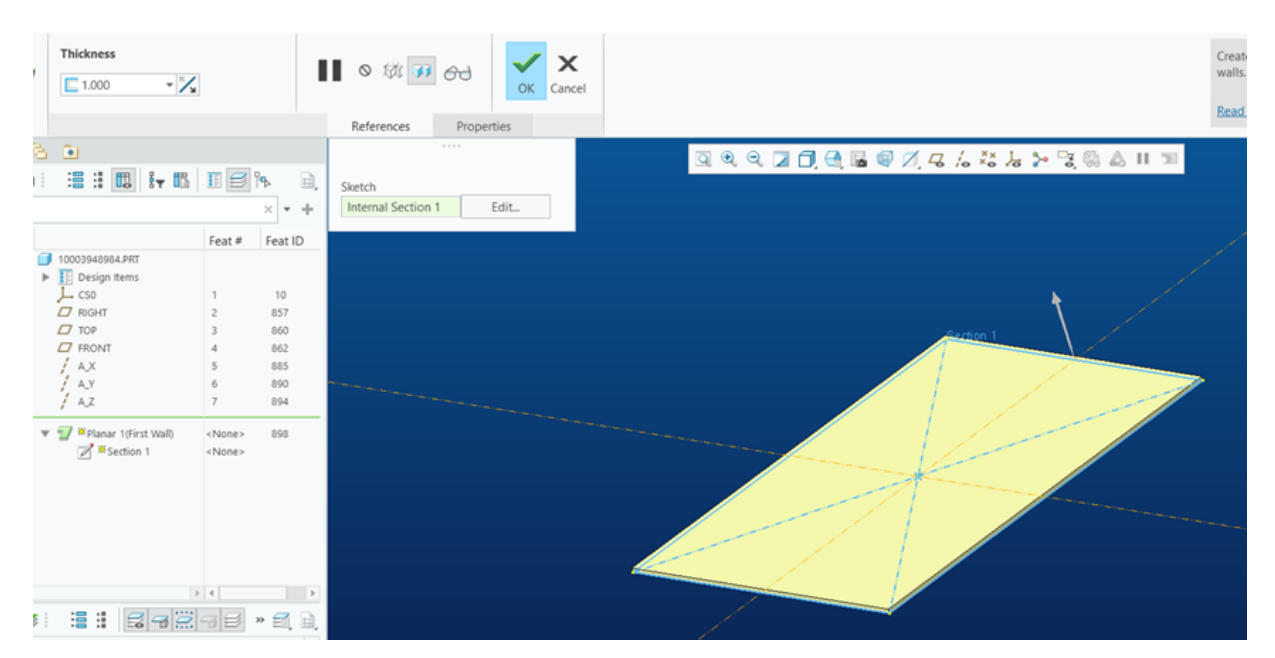

<span id="page-30-1"></span>Obrázek 17 Tvorba prvku Planar Creo

#### <span id="page-31-0"></span>**4.3 Flat**

Tento nástroj umožňuje vytvořit ohnuté části plechu a nastavit u nich parametry, jako jsou rozměry, tvar ohýbané křivky či úhel. Lze také vytvářet a upravovat výřezy, otvory a zakřivení. Další možností je použití funkcí pro Bend Relief, což umožňuje upravit výztuhy a rohy. Současně tento prvek umožňuje přidávat a upravovat další prvky, kupříkladu ohyby a zakřivení k vytvoření finálního tvaru dílu, viz příloha P I – strana 3.

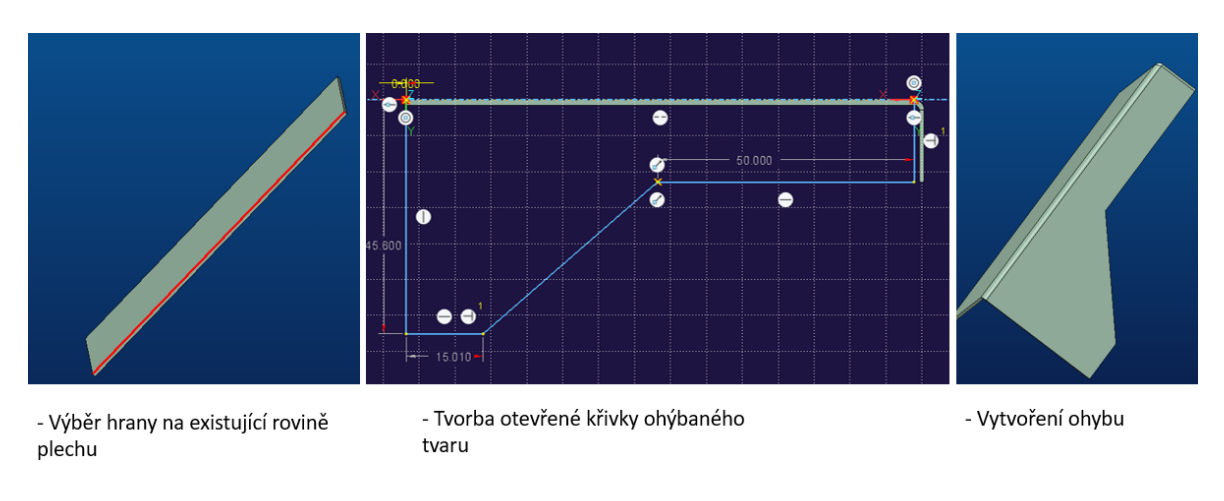

Obrázek 18 Tvorba prvku Flat

#### <span id="page-31-1"></span>**Corner Relief**

V překladu uvolnění rohů – se používá k přidání uvolnění do jednoho nebo více rohů plechového dílu. Při přidání uvolnění jsou z modelu odstraněny části plechu. Uvolnění rohů může být aplikováno automaticky na všechny rohy nebo ručně na jednotlivé sady rohů. Uvolnění pomáhá kontrolovat chování materiálu plechu a předcházet nežádoucí deformaci během operací rozvinutí. Nastavení uvolnění rohů lze definovat během vytváření prvku, nebo je lze předdefinovat v oblasti **Relief** (Uvolnění) v dialogovém okně **Sheet Metal Preferences** (Předvolby pro plechové díly) případně pomocí parametrů plechu.

Rohové uvolnění lze také přidat při vytváření stěny s přírubou nebo při tvorbě konverzního prvku.

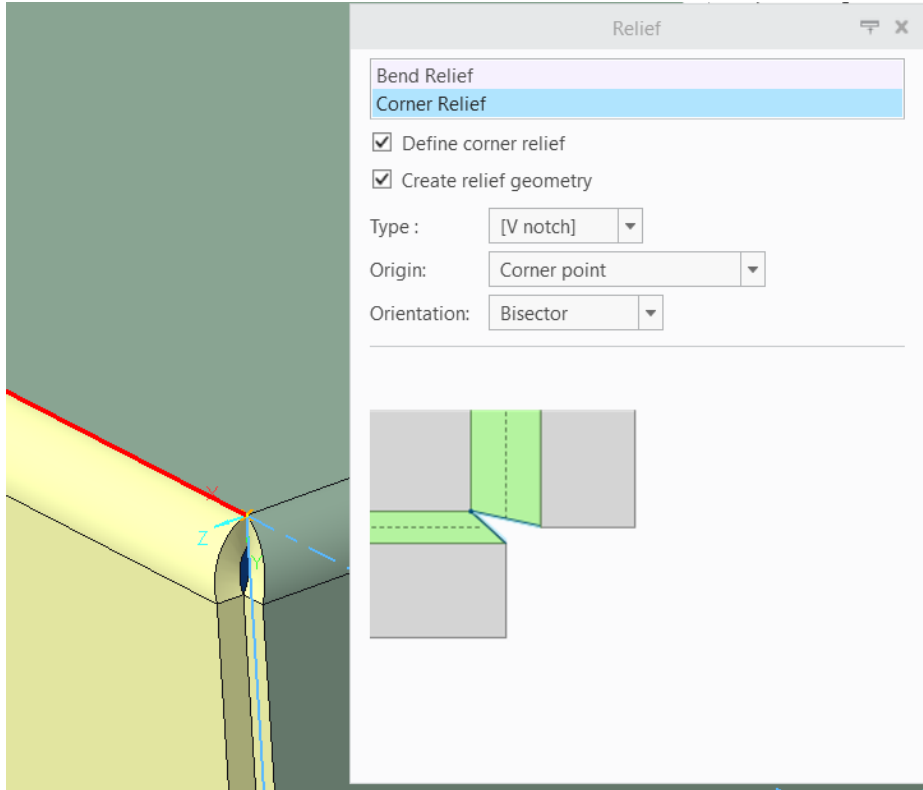

Obrázek 19 Dialogové okno úpravy prvku Corner Relief

## <span id="page-32-1"></span><span id="page-32-0"></span>**4.4 Flange**

Tento prvek je přídavný okraj, který se vkládá k plechovému dílu a slouží k posílení nebo upřesnění jeho tvaru, čímž lze vytvářet různé tvary a velikosti. K jeho vytvoření je třeba vybrat oblast na plechovém díle, kde má být přidán. Poté se pomocí nástroje pro tvorbu Flange zadají parametry, kterými jsou výška, délka, tloušťka, úhel a křivka ohnutí – ta může být jak předdefinována programem (kdy Creo nabízí asi 9 předdefinovaných křivek), tak upravena uživatelem, případně také vložena nebo importována, což může být užitečné při opakovaném návrhu podobných součástí. V případě, že ani jedna z možností nebude dostačující, může uživatel definovat ohybovou křivku pomocí náčrtu.

Dále je důležité zmínit rozdíl vůči nástroji Flat, kde můžeme prvek aplikovat pouze na hrany, zatímco u prvku Flange lze definovat i trajektorii – viz obr. 20.

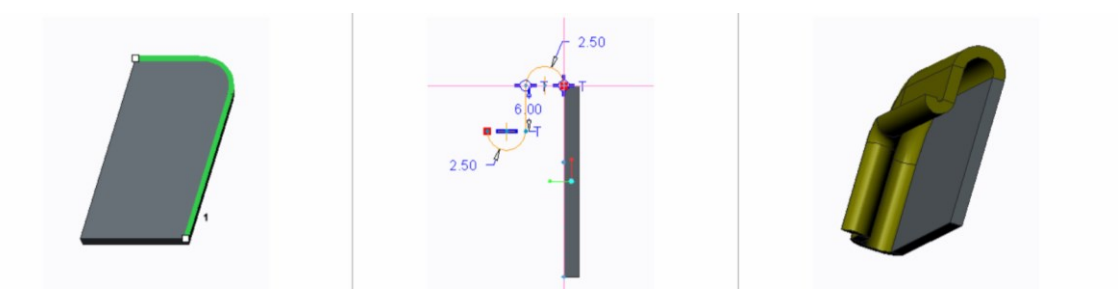

Obrázek 20 Definice prvku Flange pomocí trajektorie

<span id="page-33-1"></span>Při volbě předdefinované křivky může uživatel snadno uzpůsobit danou geometrii svým potřebám, a to díky dynamickým úpravám – viz obr. 21 a příloha P I – strana 13.

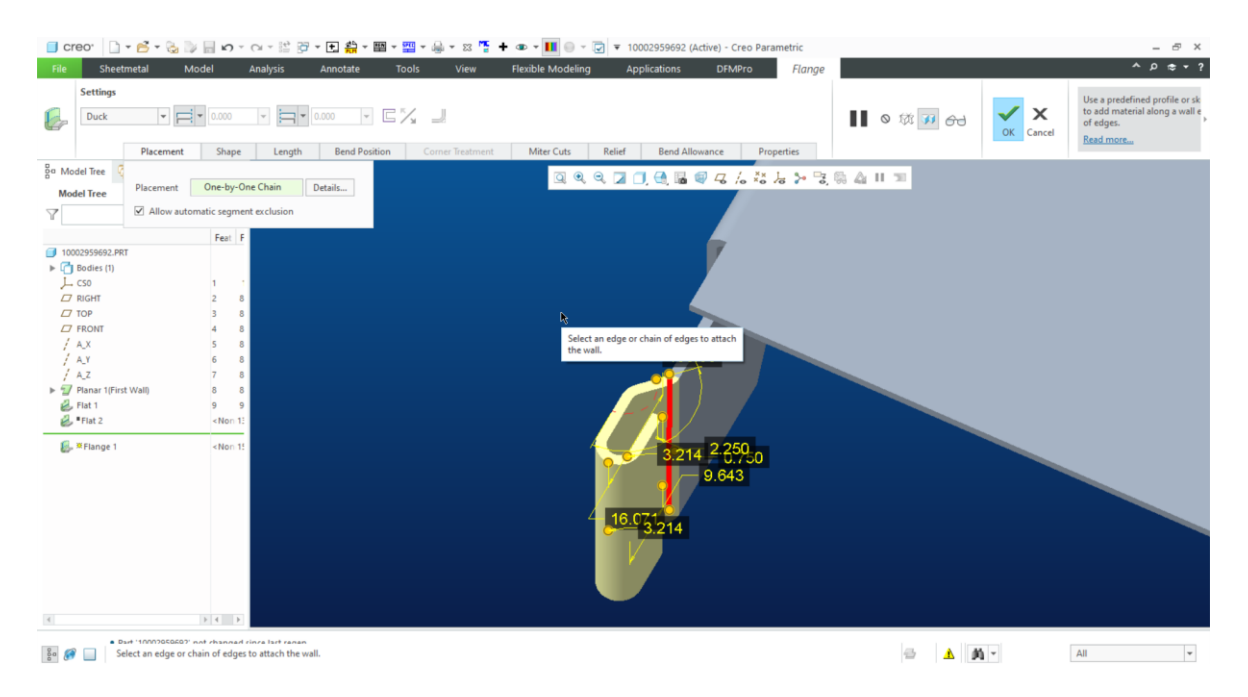

Obrázek 21 Dynamické úpravy Flange

## <span id="page-33-2"></span><span id="page-33-0"></span>**4.5 Mirror**

Tento prvek slouží k použití pro symetrické součásti a je používán jak při běžném modelování, tak při modelování plechových součástek. Během namodelovaní součásti tak stačí vytvořit pouze jednu stranu a druhou zrcadlit použitím právě zmíněné funkce Mirror.

Pro tuto funkci je však potřeba mít od samotného začátku modelování dobře nastavený souřadný systém, který je dán prvním modelovaným prvkem – u Sheet Metal modelování je to právě ve většině případů Planar. Použití prvku Mirror lze vidět na obrázku níže, a také viz příloha P I – strana 6.

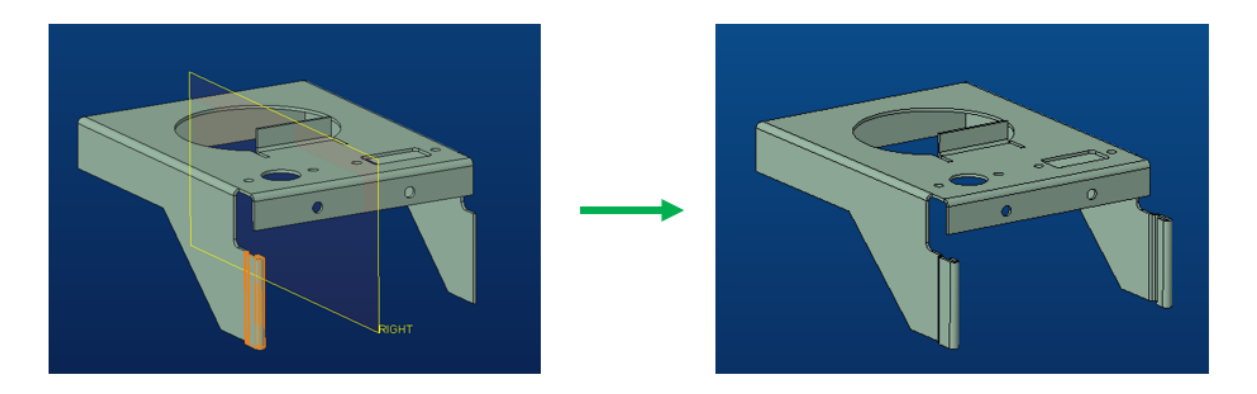

Obrázek 22 Ukázka prvku Mirror (zrcadlení)

## <span id="page-34-1"></span>**Tipy pro efektivní použití zrcadlení v Creo:**

#### **Symetrie modelu**

Použití zrcadlení k dosažení symetrických modelů, což šetří čas a zajišťuje konzistentní geometrii.

## **Výběr správné roviny**

Při zrcadlení prvků je důležité se ujistit, zda rovina zrcadlení prochází středem symetrie nebo je logicky umístěna pro daný design.

#### **Použití zrcadlení v kombinaci s jinými nástroji**

Možnost kombinování zrcadlení s dalšími funkcemi, jako jsou vzory (patterns), pro ještě efektivnější modelování.

Tímto způsobem může být použití nástroje Mirror v Creo velmi výkonné a může výrazně zefektivnit proces navrhování složitých a symetrických dílů nebo sestav.

## <span id="page-34-0"></span>**4.6 Extruded Cut**

Slouží k vytvoření otvoru nebo výseku v plechovém dílu, který může být využit pro různé účely, jako jsou například vstupy kabelů, ventilace nebo držáky pro montáž.

Vytvoření Extruded Cut v Creo je poměrně jednoduché. Nejprve je třeba vybrat oblast (rovinu) na plechovém dílu, kde má být otvor nebo výsek vytvořen. Poté se pomocí nástroje pro tvorbu Extruded Cut zadají parametry otvoru, jako jsou výška, délka, tloušťka a umístění. Creo také umožňuje vytvářet další prvky, jako jsou zářezy nebo výseky vytvořeného otvoru nebo výseku.

Po vytvoření Extruded Cut jej lze snadno upravovat pomocí funkcí pro editaci. Creo nabízí mnoho nástrojů pro editaci Extruded Cut, jako jsou nástroje pro změnu tvaru otvoru, úpravu rozměrů otvoru, vytváření dalších prvků v otvoru nebo výseku a další.

Extruded Cut je důležitý prvek v sheetmetalovém prostředí Creo, který umožňuje tvorbu komplexních plechových dílů a konstrukcí. S pomocí nástrojů pro tvorbu Extruded Cut v Creo lze vytvářet otvory nebo výseky různých tvarů a velikostí, a tak dosáhnout požadovaných vlastností plechových dílů, viz příloha P I – strana 7.

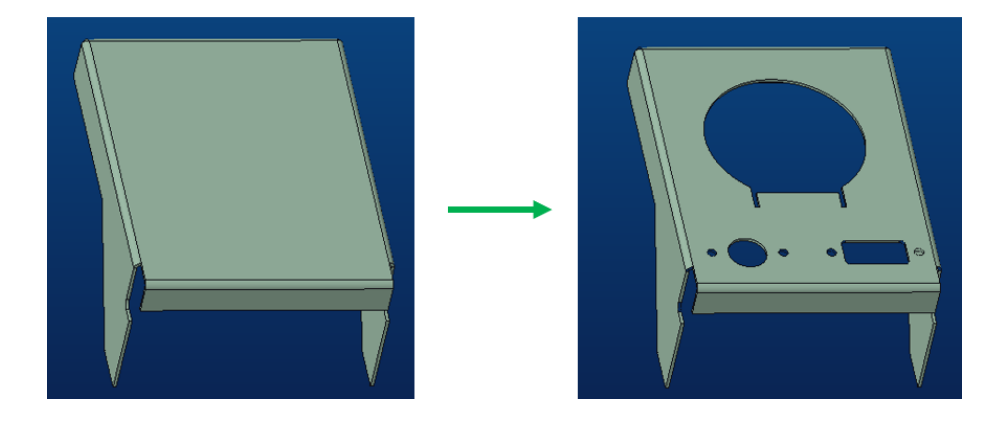

Obrázek 23 Příklad použití prvku Extruded Cut

#### <span id="page-35-1"></span><span id="page-35-0"></span>**4.7 Form**

Geometrie plechového dílu může být tvarována pomocí modelu razníku, modelu matrice, skici, pevného tělesa nebo sítě (quilt). Při sestavování referenčního modelu razníku nebo matrice musí být zajištěno, že poháněné strany referenčního modelu a plechového dílu se shodují. Prvky razníku, matrice, skici a síťových forem mohou být vzorovány (pattern) a také použity k vytvoření UDF (uživatelsky definovaných funkcí).

Existují čtyři nástroje Form:

#### **Punch Form (Razník)**

Geometrie plechového dílu je tvarována sestavením modelu razníku z knihovny standardních nebo uživatelsky definovaných modelů.

#### **Die Form (Matrice)**

Geometrie plechového dílu je tvarována sestavením modelu matrice z knihovny standardních nebo uživatelsky definovaných modelů.

#### **Sketched Form (Skicovaná forma)**

Geometrie plechového dílu je tvarována nebo propichována odkazem na skicu.

#### **Quilt Form (Síťová forma)**

Geometrie plechového dílu je tvarována odkazem na síť nebo pevné těleso.

Při používání nástroje **Punch Form** nebo **Die Form** musí být dodrženy následující body:

- musí být přiřazeny hodnoty poloměrů pro geometrii formy a matrice, které jsou větší než tloušťka plechového materiálu, jinak může dojít k selhání dílu během regenerace
- pokud referenční model obsahuje kombinaci konkávních a konvexních povrchů, výsledné dutiny nesmí klesnout pod základní rovinu nebo dosedací povrch
- může být vytvořen referenční souřadnicový systém uvnitř formy k definování úderového bodu na dílu během výrobního procesu

Závislost prvku razníku nebo matrice na referenčním modelu může být nastavena při jeho umístění pomocí Inheritance (dědičnost). Závislost může být nastavena tak, aby se automaticky aktualizovala při změně referenčního modelu, manuálně aktualizovala při změně referenčního modelu, nebo byla nezávislá na referenčním modelu. Pokud je vytvořen prvek bez závislosti (No Dependency), nebude se aktualizovat a nebudou zobrazeny žádné upozornění při změnách referenčního modelu.

Pro použití ukázky na modelu konzola byl vybrán prvek Sketched Form, viz příloha P I – strana 15 a obr. 24.

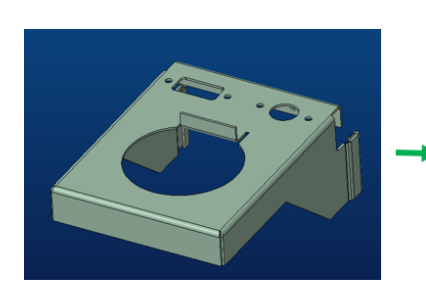

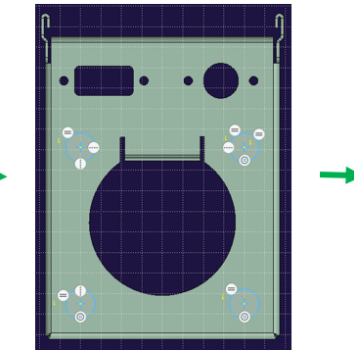

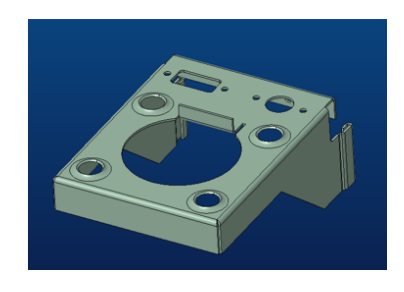

Obrázek 24 Sketched Form

## <span id="page-36-1"></span><span id="page-36-0"></span>**4.8 Flat Pattern**

Prvek Flat Pattern zobrazuje rozložení plechového dílu v rozvinutém tvaru. Po vytvoření plechové součástky, jakou je například konzola – viz příloha P I – strana 19, lze pomocí tohoto prvku jednoduše zobrazit rozložení plechu v rovině, na které by plech byl rozřezán a rozložen, aby se z něj vytvořila daná součástka.

Tento prvek umožňuje zkontrolovat, zda jsou rozměry plechu správné a že se součástka vejde do výrobních strojů, které budou použity k řezání a ohýbání plechu. Uživatel může také přidávat a upravovat prvky, například zářezy nebo výseky, které se zobrazí na výkresu rozložení plechu.

Tento prvek má několik výhod a umožňuje přesné plánování a návrh výroby plechových součástek, což může vést k úsporám času a nákladů. Současně tento prvek také umožňuje jednoduše zkontrolovat, zda jsou rozměry a geometrie správné, což může pomoci předejít chybám při výrobě.

Jsou tři způsoby, jak docílit rozvinutého tvaru v programu Creo:

## **Unbend**

Používá se k narovnání zakřivených ploch v plechovém dílu a vyžaduje definování pevné plochy nebo hrany.

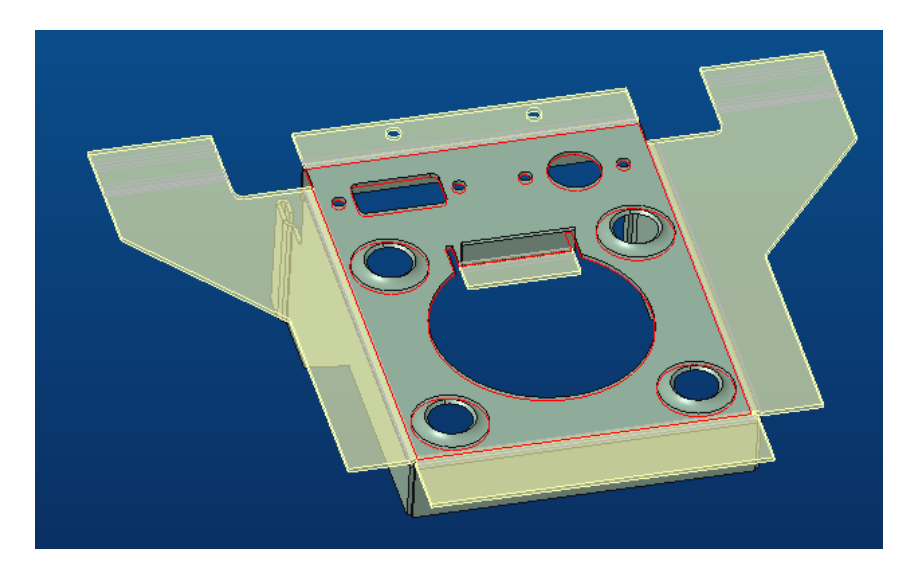

Obrázek 25 Funkce rozvinu přímo v modelu Unbend

## <span id="page-37-0"></span>**Flat Pattern – Create Instance**

Vytváří novou instanci modelu v rozvinutém stavu, vhodnou pro výrobní dokumentaci a samostatnou manipulaci.

## **Flat Pattern – Create Representation**

Vytváří zobrazení rozvinutého stavu uvnitř existujícího modelu, což umožňuje rychlé přezkoumání a analýzu s udržením asociativity mezi složeným a rozvinutým tvarem.

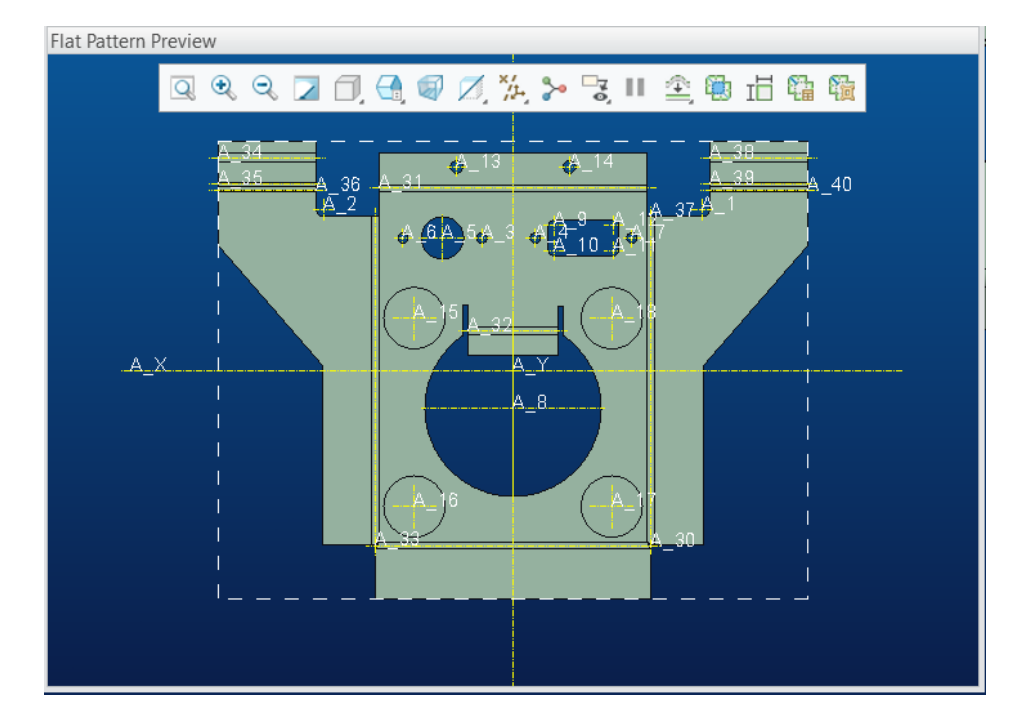

Obrázek 26 Ukázka Flat Pattern prostředí

## <span id="page-38-1"></span><span id="page-38-0"></span>**4.9 Konverze objemového tělesa na plechovou součást**

Jedná se o funkci pro složitější tvary plechových výrobků, jejíž součástí je ale i možnost pro zjednodušení a ulehčení práce při modelování tvarově náročnějších dílů – prvně vytvořit objemové těleso požadovaného vnějšího tvaru, případně převzít z již existujícího modelu, a to již modelovaného v programu Creo, nebo dokonce i importovaného souboru např. z formátu .stp, a poté jej konvertovat na sheetmetalový model – viz příloha P II – strana 2.

Funkce **Convert to Sheet Metal** se nachází na rozbalovací roletě karty **Operations**.

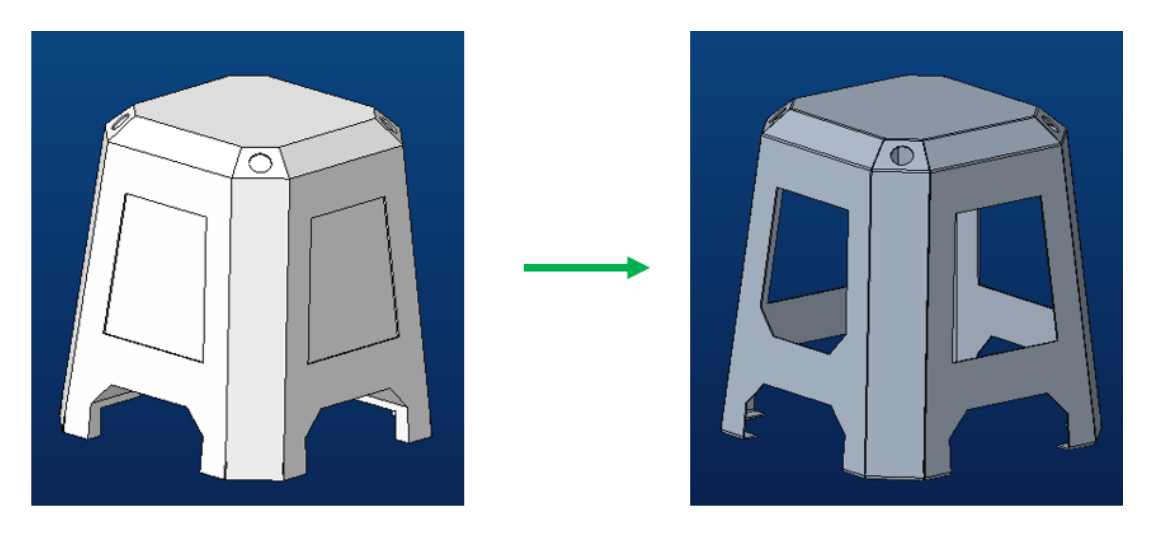

Obrázek 27 Creo convert to Sheet Metal

<span id="page-39-0"></span>Je potřeba zvolit správnou tloušťku stěny – tak, aby byl výrobek vyrobitelný, a zároveň je potřeba myslet na ohybové rádiusy. Rozdělení stěn lze definovat jak při samotné konverzi, tak později na kartě **Sheet Metal > Conversion.**

Pomocí nástroje **Conversion** lze přidat následující prvky:

**Edge Rip** (Roztržení hrany)

Přidá rozdělení podél vybraných hran dílu.

Když uživatel použije rozdělení hran pomocí nástroje Conversion, všechny potřebné ohyby hran jsou přidány automaticky.

**Rip Connect** (Propojení roztržení)

Přidá přímé rozdělení spojující dva body, vrcholy nebo jejich kombinaci.

**Edge Bend** (Ohnutí hrany)

Přidá ohyb k vybraným ostrým hranám.

**Corner Relief** (Uvolnění rohu)

Přidá uvolnění k vybraným rohům.

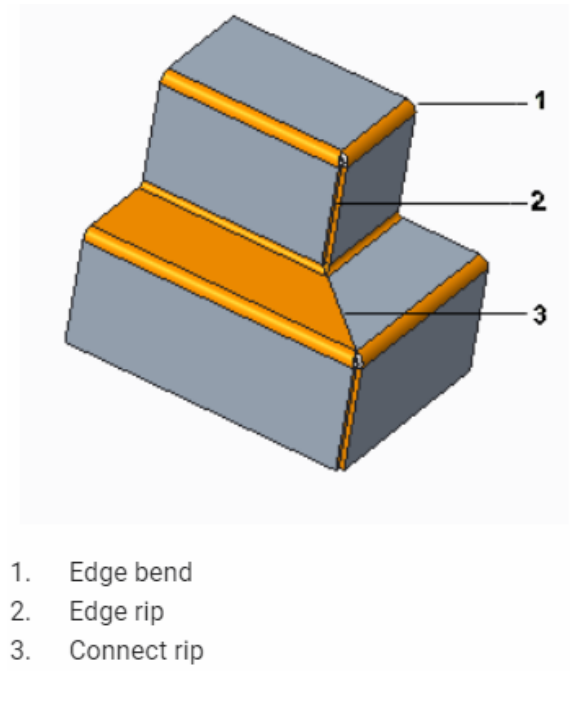

Obrázek 28 – Prvky funkce Conversion

## <span id="page-40-1"></span><span id="page-40-0"></span>**4.10 Tvorba výkresu – Creo**

Creo je výkonný CAD software, který poskytuje pokročilé nástroje pro tvorbu plechových součástí a jejich výkresové dokumentace. Proces vytváření výkresů plechových součástí v Creo zahrnuje několik klíčových kroků a funkcí, které zajišťují přesnou a srozumitelnou dokumentaci pro výrobu.

Hlavní prvky tvorby výkresu plechových součástí:

#### **Vytvoření nového výkresu**

Vytvoření nového výkresového souboru začíná výběrem šablony podle standardů, jako jsou ISO a ANSI. Creo poskytuje detailní možnosti nastavení formátu výkresu.

#### **Vložení modelu plechové součásti**

Model plechové součásti je do výkresu vložen pomocí nástroje Drawing View. Tento nástroj umožňuje výběr modelu a umístění různých pohledů, jako jsou přední, horní a boční pohledy, což poskytuje komplexní zobrazení součásti.

#### **Nastavení pohledů**

Pro lepší přehled o součásti mohou být kromě základních pohledů přidány i izometrické nebo další specifické pohledy. Tento krok zajišťuje, že všechny důležité aspekty součásti jsou jasně zobrazeny a snadno pochopitelné.

#### **Vložení rozvinutého tvaru**

V Creo je klíčovou funkcí pro plechové součásti vložení rozvinutého tvaru, který představuje rozložený tvar plechu před jeho ohybem a tvarováním. Rozvinutý tvar se generuje v prostředí Sheet Metal pomocí nástroje Flat Pattern a následně je vložen do výkresu, což usnadňuje výrobu a přesné řezání materiálu.

#### **Přidání kót a poznámek**

Přidání rozměrů a poznámek je nezbytné pro zajištění, že všechny detaily návrhu jsou přesně zaznamenány. Creo nabízí pokročilé nástroje pro kótování, které umožňují přesné přidání kót a dalších anotací, poskytujících doplňující informace potřebné pro výrobu.

#### **Vložení symbolů a tabulek**

Výkres často obsahuje symboly pro svary, povrchové úpravy a další technické detaily. Tabulky s materiálovými specifikacemi a seznamy dílů (BOM) poskytují důležité informace pro výrobu a kontrolu. Creo umožňuje detailní nastavení těchto tabulek a symbolů, což zajišťuje vysokou úroveň přesnosti a přehlednosti.

#### **Vložení rozvinutého tvaru**

Rozvinutý tvar je zásadní pro přesnou výrobu plechových součástí. V Creo se tento tvar vytváří v prostředí Sheet Metal, kde je pomocí nástroje Flat Pattern automaticky generován. Tento tvar pak může být vložen do výkresu, což umožňuje výrobním pracovníkům snadno pochopit a následovat postupy řezání a tvarování plechu, viz příloha P I – strana 20.

#### <span id="page-41-0"></span>**4.11 Tvorba dílu – Solid Edge**

Tvorba sheetmetalových dílů v programu Solid Edge je snadná a efektivní díky široké škále nástrojů a funkcí, které program nabízí.

Mezi základní prvky, které lze vytvářet v Sheet Metalu patří příčky, záhyby, otvory a rohy. Příčky jsou vytvářeny pro oddělení jednotlivých částí plechového dílu a záhyby slouží k vytvoření tvaru dílu. Otvory lze vytvořit pro připojení s dalšími součástmi nebo pro uchycení například pomocí šroubů či klipsů. Různé typy rohů, jako jsou například V-rohy, U-rohy nebo L-rohy, jsou důležité pro přesné spojení jednotlivých částí dílu.

Další funkce, které lze využít při tvorbě plechových dílů v programu Solid Edge, jsou například různé typy zaoblení nebo umístění kotev. Zaoblení se používají pro zajištění bezpečnosti a pro lepší estetický vzhled dílu. Kotevní body jsou užitečné pro spojení dílu s dalšími součástmi a jsou klíčové pro zachování přesnosti a pevnosti výsledné konstrukce.

Proces tvorby plechových dílů v programu Solid Edge je obvykle složen z několika kroků, jako je vytvoření základního tvaru, nastavení tloušťky materiálu, vytvoření příček a záhybů a přidání dalších funkcí, jak již bylo zmíněno výše. Všechny tyto kroky jsou realizovány pomocí intuitivního uživatelského rozhraní a nástrojů, které jsou dostupné v programu Solid Edge.

Vytváření plechových dílů v programu Solid Edge je důležitým procesem výroby, který vyžaduje kvalitní a precizní práci. Tento proces však může být jednoduchý a účinný díky široké škále nástrojů a funkcí, které Solid Edge nabízí.

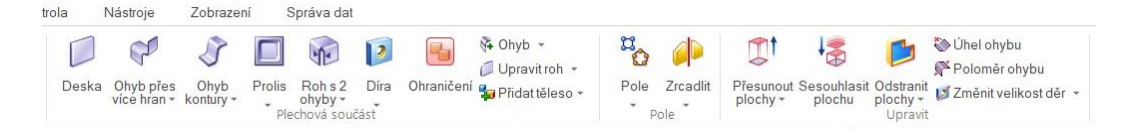

Obrázek 29 Prvky v Solid Edge na kartě Sheet Metal

## <span id="page-42-1"></span><span id="page-42-0"></span>**4.12 Deska**

Deska vytvoří základní prvek desky, nebo přidá prvek desky. Výběrem uzavřeného profilu je vytvořen základní prvek. Chce-li uživatel přidat prvek desky do existující plechové součástky, je možné vybrat otevřený profil.

Prvním krokem při tvorbě je výběr samotného prvku.

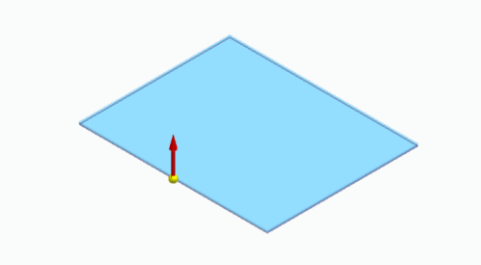

Obrázek 34 Deska (Solid Edge)

Vytvořit prvek desky v plechové součásti – tento příkaz lze využít k tvorbě základního prvku nebo k přidání prvku do již existující plechové součásti. V synchronním prostředí lze desku vytvořit pomocí jedné oblasti skici.

#### **Tvorba desek v sekvenčním prostředí**

V sekvenčním prostředí je možné mít pouze jeden profil pro každý prvek desky. Při výběru více oblastí musí být tyto oblasti spojité a ve stejné rovině. Když tvoříme základní prvek v sekvenčním prostředí, profil musí být uzavřený a současně musíme definovat směr materiálu a jeho tloušťku.

V sekvenčním prostředí může být pro každý prvek desky použit pouze jeden profil. Pokud je vybíráno více oblastí, musí být spojité a ve stejné rovině. Profil musí být uzavřen a musí být definován směr a tloušťka materiálu. Pro následující prvky může být profil otevřen nebo uzavřen. U otevřeného profilu musí být definována strana, na kterou bude materiál přidán.

#### **Tvorba desek v synchronním prostředí**

V synchronním prostředí může být deska vytvořena pomocí jedné nebo více oblastí skici.

Když je tvořen základní prvek v synchronním prostředí, oblast skici musí být uzavřena a musí být definován směr a tloušťka materiálu. U následujících prvků může být skica otevřena nebo uzavřena. Pokud je skica otevřena, hrana desky musí být blízko skici a tvořit oblast skici. Následující prvky budou přidány automaticky při výběru ovladače vysunutí.

Úprava desek:

Po vytvoření desky nemůže být měněna její tloušťka nebo směr odsazení. Pomocí Tabulky materiálů může být změněna například globální tloušťka, ohybový výštip a hloubka výštipu, viz příloha P III – strana 2.

#### <span id="page-43-0"></span>**4.13 Ohyb**

Tento prvek přidá k součásti ohyb pro jednu hranu plechové součásti. Uživatel vybere lineární hranu tloušťky a přesunutím kurzoru definuje směr a délku ohybu, může také upravit profil ohyb, viz příloha P III – strana 3.

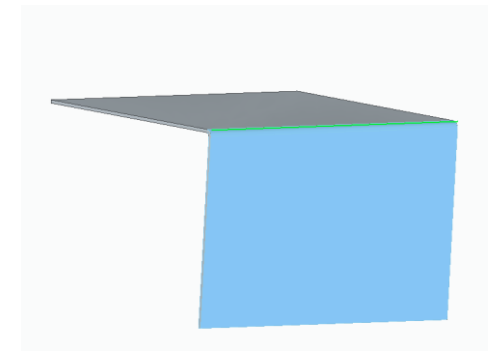

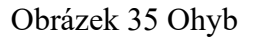

## <span id="page-44-0"></span>**4.14 Zrcadlení**

Vytvoření zrcadlené kopie již vytvořeného prvku nebo skupiny prvků slouží k zjednodušení a zrychlení modelování, kdy daný prvek, který uživatel potřebuje znovu použít, nemusí znovu modelovat a může jej jednoduše zrcadlit. Tento prvek lze použít už v prostředí skicáře, kde může zrcadlit symetrické prvky.

Prvně uživatel vybere prvky, které chce zrcadlit. Poté vybere osu/rovinu zrcadlení podle toho, jestli zrcadlení používá v prostředí skicáře, nebo v modelu. Následuje kontrola a dokončení operace, viz příloha P III – strana 5.

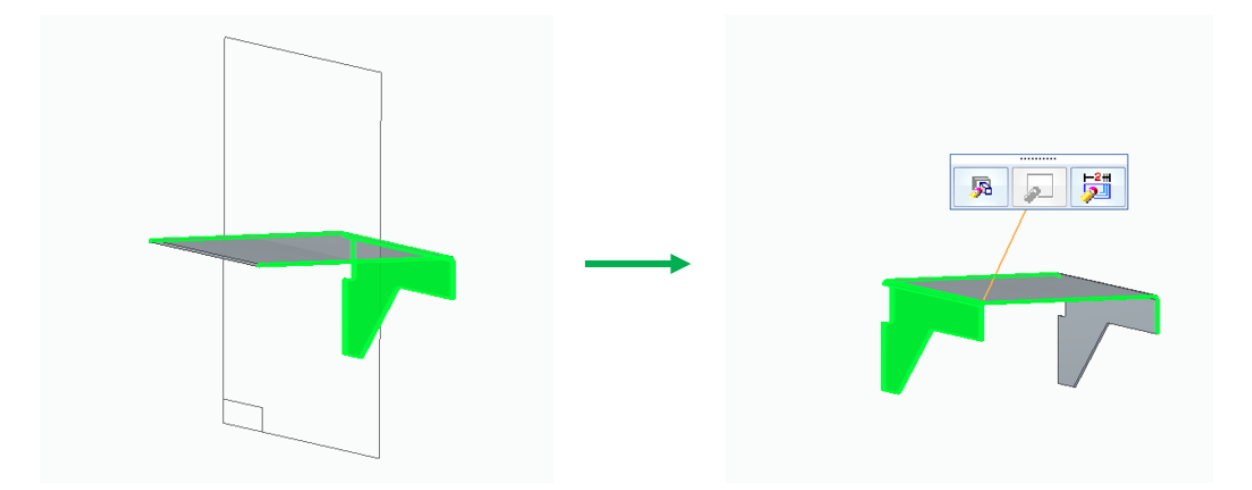

Obrázek 36 Zrcadlení Solid Edge

## <span id="page-45-0"></span>**4.15 Uzavření rohu**

Tento prvek uzavře nebo překryje vybrané rohy součástí. Uživatel vybere dva ohyby, které chce uzavřít a příkaz vytvoří nejmenší přípustnou mezeru bez spojení rohů. Rohy je možné uzavřít nebo překrýt podle nabídky tohoto prvku. Dále je zde možnost pracovat i se třemi rohy, na což slouží samostatný příkaz. (Obdoba prvku Corner Relief v programu Creo) - viz příloha P III – strana 7.

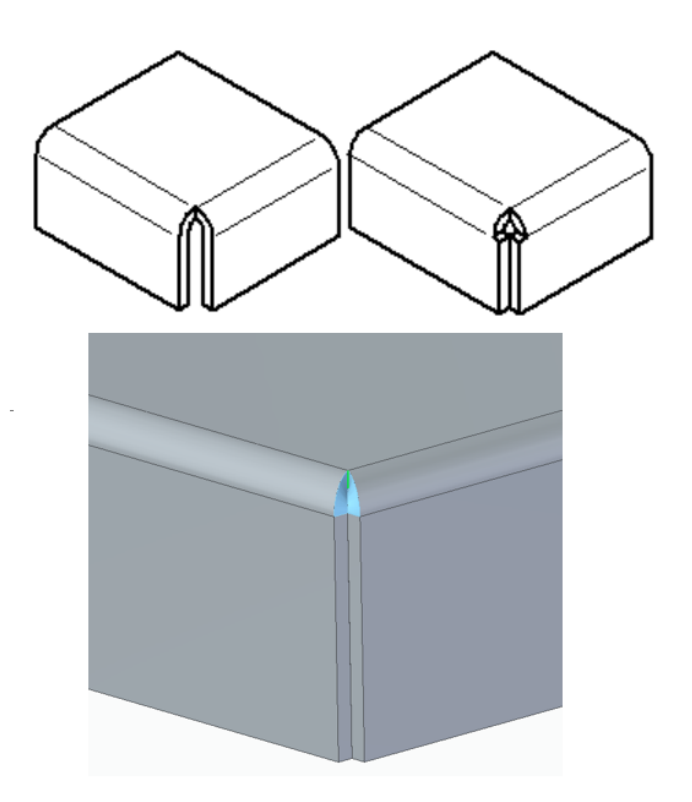

Obrázek 37 Uzavření rohu Solid Edge

## <span id="page-45-1"></span>**4.16 Vyříznutí**

Tento příkaz odebere materiál vysunutím profilu po přímé trajektorii. U otevřených profilů vybere uživatel stranu profilu pro odebírání materiálu ze součásti. Pomocí tohoto příkazu lze vytvářet jednoduché kruhové díry. K tvorbě děr s válcovým nebo kuželovým zahloubením je lepší používat příkaz Díra, viz příloha P III – strana 9.

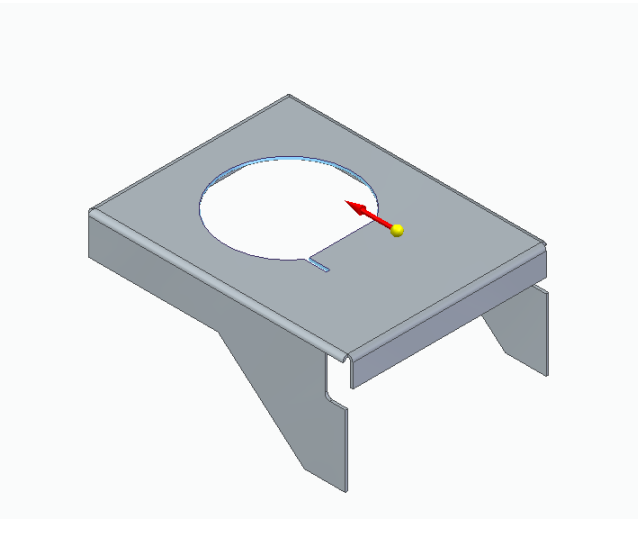

Obrázek 38 Vyříznutí

Při tvorbě vyříznutí procházejícího více než jedním tělesem může uživatel vybrat tělesa, pro která chce uživatel vyříznutí použít.

Příkaz Vyříznutí umožňuje provádět různé typy řezů přes definované části plechové součásti. Řez může být kolmý k ploše, může zahrnovat zesílení kompenzující tloušťku materiálu, nebo může být proveden dle střední roviny či nejbližší plochy. Tento proces je zásadní pro vytváření otvorů, oken nebo jiných specifických tvarů v plechových součástech, což umožňuje jejich přesné a efektivní spojení nebo další zpracování, příloha P III – strana 9.

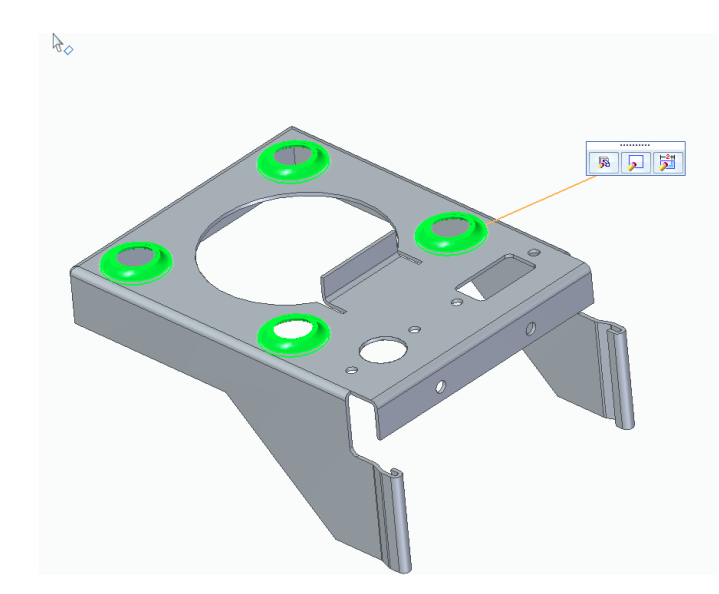

## <span id="page-46-0"></span>**4.17 Prolis s vyříznutím**

Obrázek 39 Prolis s vyříznutím

V součásti tento prvek vytvoří zvýšený, nebo snížený důlek s vyříznutím. Pokud uživatel použije otevřený profil, je nutné, aby otevřené konce profilu teoreticky protínaly součásti. Uzavřený profil se nesmí dotýkat hran součásti. Prolisy s vyříznutím není možné rozvinout, viz příloha P III – strana 12.

#### <span id="page-47-0"></span>**4.18 Ohyb kontury**

Zmíněný prvek je vhodný k tvorbě složitějších ohýbaných dílů.

Při ohýbání kontury je důležité přesně definovat trajektorii ohybu a kontrolovat tloušťku materiálu, aby nedošlo k deformaci nebo poškození plechu. Použití moderních softwarových nástrojů umožňuje přesnou simulaci a kontrolu procesu ohýbání, což zvyšuje kvalitu a konzistenci výsledných součástí. Ohyb kontury je často využíván v aplikacích, kde je potřeba komplexní tvarování a vysoká přesnost.

V sekvenčním i synchronním prostředí je možné profilovaný ohyb vytvořit také podél křivky, viz příloha P III – strana 16.

<span id="page-47-1"></span>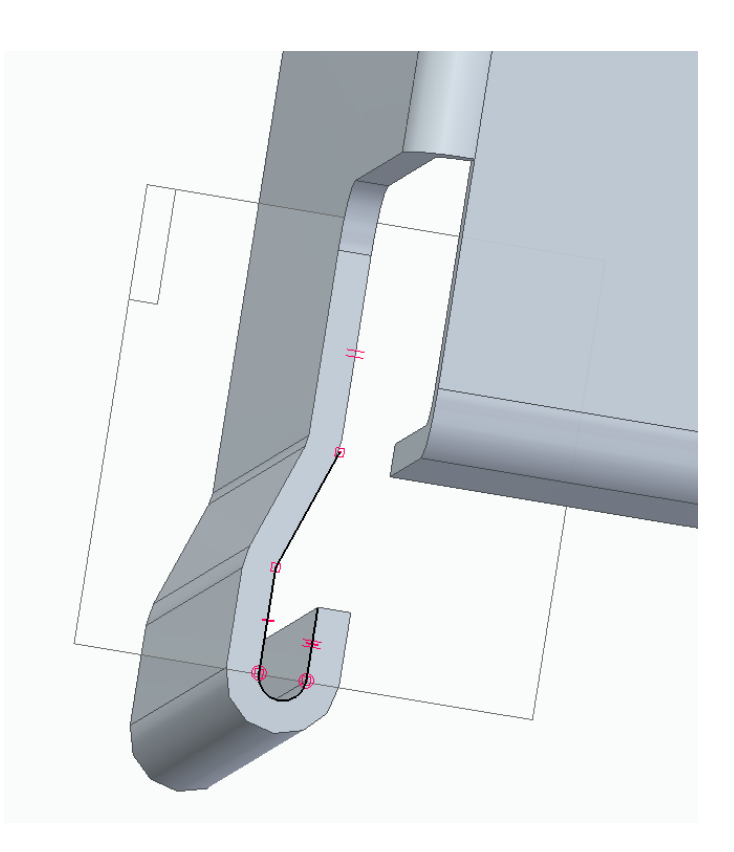

Obrázek 30 Ohyb kontury Solid Edge

## <span id="page-48-0"></span>**4.19 Konverze 3D objemového tělesa na plechovou součást**

Daná funkce přemění klasický 3D objemový model na ohýbaný plechový díl, čímž zjednoduší práci s importovaným modelem, jelikož umožňuje jeho rozvinutí.

Model z modulu Part lze naimportovat do Sheet Metal například příkazem kopie součásti (Part Copy) nebo model v jiném formátu otevřením dokumentu do prostředí Sheet Metalu.

Příkaz také umožňuje vytvořit model Sheet Metalu s prvky modelu Part a následně je přeměnit na prvky Sheet Metal, např. pro rozvinutí, a to vše v rámci jednoho souboru.

Při použití tohoto prvku však je potřeba důslednosti a dodržení postupu – je nutno postupně označit hrany ohybu, jak budou ohýbány od hlavní desky, viz příloha P IV – strana 2.

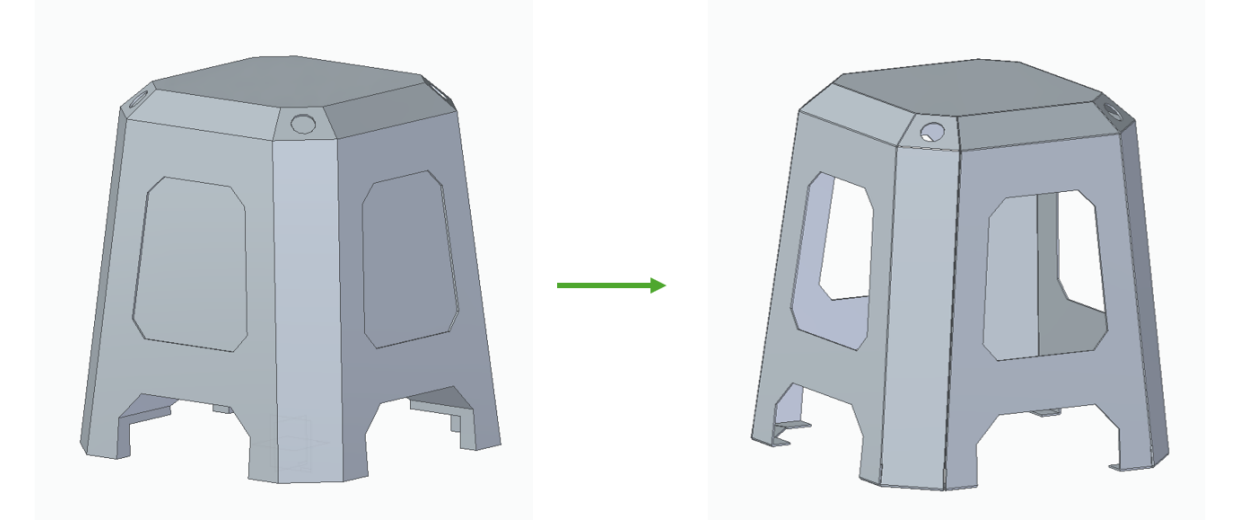

Obrázek 31 Solid to Sheet Metal – Solid Edge

## <span id="page-48-2"></span><span id="page-48-1"></span>**4.20 Tvorba výkresu – Solid Edge**

Proces vytváření výkresů plechových součástí zahrnuje několik klíčových kroků a funkcí, které zajišťují přesnou a srozumitelnou dokumentaci pro výrobu.

Hlavní prvky tvorby výkresu plechových součástí:

#### 1. **Vytvoření nového výkresu**

Prvním krokem je vytvoření nového výkresového souboru. Solid Edge poskytuje různé šablony podle standardů, jako jsou ISO a ANSI, které usnadňují nastavení správného formátu výkresu.

#### 2. **Vložení modelu plechové součásti**

Model plechové součásti je vložen do výkresu pomocí nástroje Place View. Tento nástroj umožňuje výběr modelu a umístění různých pohledů, jako jsou přední, horní a boční pohledy, což poskytuje komplexní zobrazení součásti.

#### 3. **Nastavení pohledů**

Pro lepší přehled o součásti jsou kromě základních pohledů často přidávány i izometrické nebo další specifické pohledy. To zajišťuje, že všechny důležité aspekty součásti jsou jasně zobrazeny a snadno pochopitelné.

#### 4. **Vložení rozvinutého tvaru**

Jednou z klíčových funkcí pro plechové součásti je vložení rozvinutého tvaru, který představuje rozložený tvar plechu před jeho ohybem a tvarováním. Tento rozvinutý tvar se generuje v prostředí Sheet Metal a je následně vložen do výkresu, což usnadňuje výrobu a přesné řezání materiálu.

#### 5. **Přidání kót a poznámek**

Přidání rozměrů a poznámek je nezbytné pro zajištění, že všechny detaily návrhu jsou přesně zaznamenány. Nástroj Smart Dimension umožňuje rychlé a přesné přidání kót, zatímco další anotace poskytují doplňující informace potřebné pro výrobu.

#### 6. **Vložení symbolů a tabulek**

Výkres často obsahuje symboly pro svary, povrchové úpravy a další technické detaily. Tabulky s materiálovými specifikacemi a seznamy dílů (BOM) poskytují důležité informace pro výrobu a kontrolu.

#### **7. Vložení rozvinutého tvaru**

Rozvinutý tvar je zásadní pro přesnou výrobu plechových součástí. V Solid Edge se tento tvar vytváří v prostředí Sheet Metal, kde je pomocí nástroje Flat Pattern automaticky generován. Tento tvar pak může být vložen do výkresu, což umožňuje výrobním pracovníkům snadno pochopit a následovat postupy řezání a tvarování plechu, viz příloha P  $III - strana 20$ 

## <span id="page-50-0"></span>**5 POROVNÁNÍ A VYHODNOCENÍ**

Program Creo a Solid Edge jsou oba velmi výkonné nástroje pro návrh plechových součástek, Creo nabízí několik výhod oproti Solid Edge. Jednou z hlavních výhod je vysoká přesnost a flexibilita, kterou nabízí při tvorbě složitých sheetmetalových dílů. Software Creo má také výkonnější nástroje pro analýzu konstrukce a výroby dílů, což umožňuje uživatelům přesněji předpovídat chování dílů v různých podmínkách a minimalizovat riziko nežádoucích vlastností nebo vad při výrobě. Další výhodou Creo je jeho podpora pro více než 3D CAD modelování, jako jsou simulace, CAM a PLM, což umožňuje vytvářet komplexní řešení pro celý výrobní proces. Celkově lze říci, že Creo je ideální volba pro návrh plechových dílů v případech, kdy je potřeba vysoká přesnost, flexibilita a podpora pro celý výrobní proces.

## **5.1 Prostředí modelu**

Creo a Solid Edge jsou dva CAD softwary vyvinuté pro průmyslové použití a mají mnoho společných funkcí a vlastností. Oba tyto softwary poskytují široké spektrum nástrojů pro tvorbu modelů, včetně možnosti vytvářet ohýbané a lisované díly.

Creo a Solid Edge se také liší v některých specifických funkcích. Creo má například pokročilé funkce pro tvorbu složitých tvarů Sheet Metal dílů pomocí přímého editování geometrie, což umožňuje snadné vytváření děr, zaoblení a dalších detailů. Solid Edge naopak nabízí intuitivní a uživatelsky přívětivé rozhraní, které usnadňuje tvorbu Sheet Metal dílů, a to i pro uživatele s omezenými zkušenostmi v této oblasti.

Další funkce, které se liší v obou softwarech, jsou simulace procesů ohýbání a lisování Sheet Metal dílů a generování technických výkresů. Creo poskytuje možnost simulovat procesy ohýbání a lisování Sheet Metal dílů, což může být užitečné při optimalizaci designu a minimalizaci výrobních chyb.

V následující tabulce jsou v levém sloupci tabulky uvedeny nástroje, které jsou vhodné pro modelování daných konstrukčních prvků za použití programů Solid Edge a Creo Parametric.

<span id="page-51-0"></span>

| <b>Prvek / Funkce</b>               | Solid Edge                                                                         | Creo                                                                                                | Uživatelská přívětivost                                                           |
|-------------------------------------|------------------------------------------------------------------------------------|----------------------------------------------------------------------------------------------------|-----------------------------------------------------------------------------------|
| <b>Planar (Deska)</b>               | Jednoduché a intuitivní<br>wtváření základních<br>plechových desek.                | Vytvoření desky je detailnější a<br>umožňuje více možností<br>nastavení.                            | Solid Edge je rychlejší a<br>intuitivnější.                                       |
| Flat (Ohyb)                         | Snadné aplikace ohybů s<br>přehledným uživatelským<br>rozhraním.                   | Poskytuje pokročilé možnosti<br>nastavení parametrů ohybu.                                          | Solid Edge je uživatelsky<br>příjemnější, Creo nabízí více<br>možností.           |
| <b>Flange (Ohyb</b><br>kontury)     | Rychlá tvorba ohybů kontury s<br>možností nastavení základních<br>parametrů.       | Detailní kontrola nad parametry Solid Edge je rychlejší na<br>ohybu, možnost složitějších<br>tvarů. | základní úrovni, Creo umožňuje<br>pokročilé úpravy.                               |
| <b>Vyříznutí</b><br>(Extruded Cut)  | Intuitivní a rychlé vytvoření<br>výřezů s jednoduchým<br>nastavením.               | Nabízí pokročilejší možnosti<br>pro vytváření komplexních<br>výřezů.                                | Solid Edge je vhodnější pro<br>rychlé úpravy, Creo pro<br>komplexní řezy.         |
| Vyříznutí s<br>prolisem (Form)      | Formování s prolisy je snadno<br>dostupné, rychlá aplikace<br>základních tvarů.    | Pokročilé možnosti formování s<br>detailní kontrolou nad<br>parametry prolisů.                      | Solid Edge je uživatelsky<br>příjemnější, Creo umožňuje<br>detailnější nastavení. |
| Konverze na<br>sheet metal<br>model | Intuitivní nástroj pro konverzi<br>modelů na plechové díly s<br>rychlým přístupem. | Nabízí detailní kontrolu nad<br>procesem konverze s více<br>možnostmi nastavení.                    | Solid Edge je rychlejší a<br>intuitivnější, Creo umožňuje<br>komplexnější úpravy. |

Tabulka 1 Porovnání prvků v prostředí modelu tvorby plechových dílů

# **Zhodnocení uživatelské přívětivosti**

### **Solid Edge**

Tento software vyniká svou uživatelskou přívětivostí a intuitivním ovládáním, což usnadňuje rychlou tvorbu plechových součástí i pro méně zkušené uživatele. Nabízí přehledné a snadno dostupné nástroje, které umožňují rychlé a efektivní modelování základních plechových prvků.

## **Creo**

Poskytuje širší škálu pokročilých možností a detailních nastavení, které umožňují vytvoření složitějších a přesnějších modelů. Tento software je vhodnější pro uživatele, kteří potřebují detailní kontrolu nad každým aspektem modelování a jsou ochotni investovat více času do učení pokročilých funkcí.

## **5.2 Prostředí výkresu**

Výkresové prostředí je klíčovým prvkem průmyslového návrhu a výroby, který umožňuje inženýrům a technikům komunikovat a sdílet návrhy se specifikacemi dílů. V tomto článku se zaměříme na srovnání výkresového prostředí v Creo a Solid Edge, dvou z nejpoužívanějších CAD software na trhu.

Oba tyto softwary poskytují vynikající výkresové prostředí, které umožňuje tvorbu komplexních výkresů sestav a dílů, včetně specifikací materiálu, tolerance a povrchových úprav. Creo nabízí široké spektrum funkcí pro tvorbu technických výkresů, včetně možnosti vytvářet tabulky, šablony a bloky pro opakované použití. Na druhou stranu, Solid Edge poskytuje intuitivní a uživatelsky přívětivé rozhraní, které usnadňuje tvorbu technických výkresů, a to i pro uživatele s omezenými zkušenostmi v této oblasti.

Creo a Solid Edge se také liší v některých specifických funkcích. Creo má například funkce pro tvorbu složitých výkresů, včetně výkresů s více pohledy, výřezy a výkresy kusovníků. Solid Edge však nabízí pokročilé funkce pro tvorbu výkresů pro sestavy, včetně možnosti vytvářet výkresy součástí s různými zobrazeními v různých stavech sestavy.

Další funkce, které se liší v obou softwarech, jsou funkce pro tvorbu výkresů 2D náčrtů a nástroje pro tvorbu sestavovacích výkresů. Creo poskytuje možnost tvorby 2D náčrtů v různých měřítcích a s různými výkresovými normami, což je užitečné pro tvorbu výrobní dokumentace. Solid Edge umožňuje snadnou tvorbu sestavovacích výkresů, které zahrnují několik součástí s různými měřítky, tolerancemi a povrchovými úpravami.

V neposlední řadě Creo i Solid Edge umožňují snadné vytváření výrobní dokumentace, včetně kusovníku – BOM (Bill of Materials) a návodů k výrobě. Creo poskytuje pokročilé nástroje pro tvorbu BOM, včetně možnosti tvorby různých typů BOM a propojení s ERP systémy, což znamená od projekční kanceláře přes technologii výroby, skladové zásoby až po montáž a kontrolu. Solid Edge na druhé straně nabízí nástroje pro tvorbu návodů k výrobě, které mohou obsahovat kroky montáže, výrobní postupy a náčrty.

V závěru lze říci, že oba tyto programy poskytují vynikající výkresové prostředí s širokou škálou funkcí pro tvorbu technických výkresů, BOM a výrobní dokumentace. Zatímco Creo nabízí pokročilé funkce pro tvorbu složitých výkresů, Solid Edge se vyznačuje intuitivním rozhraním a pokročilými funkcemi pro tvorbu sestavovacích výkresů. Výběr mezi těmito softwary závisí na konkrétních potřebách uživatele a na jeho zkušenostech s CAD softwarem.

Tvorba technické dokumentace v programu Creo je velmi podobná práci v ostatních programech. Nejprve je nutné při plechových součástech mít vytvořen rozvinutý pohled nebo instanci, kterou je nutné do výkresu vložit. Výkres by měl jít s posloupností technologie výroby.

<span id="page-53-0"></span>

| <b>Prvek / Funkce</b>               | Solid Edge                                                                         | Creo                                                                                                    | Uživatelská přívětivost                                                           |
|-------------------------------------|------------------------------------------------------------------------------------|----------------------------------------------------------------------------------------------------|-----------------------------------------------------------------------------------|
| <b>Planar (Deska)</b>               | Jednoduché a intuitivní<br>vytváření základních<br>plechových desek.               | Vytvoření desky je detailnější a<br>umožňuje více možností<br>nastavení.                                 | Solid Edge je rychlejší a<br>intuitivnější.                                       |
| Flat (Ohyb)                         | Snadné aplikace ohybů s<br>přehledným uživatelským<br>rozhraním.                   | Poskytuje pokročilé možnosti<br>nastavení parametrů ohybu.                                               | Solid Edge je uživatelsky<br>příjemnější, Creo nabízí více<br>možností.           |
| <b>Flange (Ohyb</b><br>kontury)     | Rychlá tvorba ohybů kontury s<br>možností nastavení základních<br>parametrů.       | Detailní kontrola nad parametry Solid Edge je rychlejší na<br>ohybu, možnost složitějších<br>tvarů.      | základní úrovni, Creo umožňuje<br>pokročilé úpravy.                               |
| <b>Vyříznutí</b><br>(Extruded Cut)  | Intuitivní a rychlé vytvoření<br>výřezů s jednoduchým<br>nastavením.               | Nabízí pokročilejší možnosti<br>pro vytváření komplexních<br>výřezů.                                     | Solid Edge je vhodnější pro<br>rychlé úpravy, Creo pro<br>komplexní řezy.         |
| Vyříznutí s<br>prolisem (Form)      | Formování s prolisy je snadno<br>dostupné, rychlá aplikace<br>lzákladních tvarů.   | Pokročilé možnosti formování s Solid Edge je uživatelsky<br>detailní kontrolou nad<br>parametry prolisů. | příjemnější, Creo umožňuje<br>detailnější nastavení.                              |
| Konverze na<br>sheet metal<br>model | Intuitivní nástroj pro konverzi<br>modelů na plechové díly s<br>rychlým přístupem. | Nabízí detailní kontrolu nad<br>procesem konverze s více<br>možnostmi nastavení.                         | Solid Edge je rychlejší a<br>intuitivnější, Creo umožňuje<br>komplexnější úpravy. |

Tabulka 2 Porovnání prvků v prostředí výkresu tvorby plechových dílů

# **Zhodnocení uživatelské přívětivosti**

**Solid Edge** vyniká svou jednoduchostí a rychlostí při vkládání různých typů výkresových pohledů. Nabízí intuitivní ovládání a automatické nastavení, což usnadňuje práci s výkresy plechových součástí a zrychluje celý proces tvorby dokumentace.

**Creo** poskytuje pokročilé možnosti a detailní nastavení při vkládání výkresových pohledů, což umožňuje větší kontrolu nad výsledným vzhledem a přesností výkresů. Tento software je vhodný pro uživatele, kteří potřebují vytvářet složitější výkresy s přesným nastavením jednotlivých pohledů.

Z hlediska rychlosti a intuitivnosti Solid Edge nabízí rychlejší a uživatelsky přívětivější vkládání základních výkresových pohledů, což usnadňuje práci a zkracuje dobu potřebnou pro tvorbu výkresů.

Creo nabízí více možností pro detailní úpravy a nastavení výkresových pohledů, což je vhodné pro projekty vyžadující vyšší přesnost a složitost.

Volba mezi Solid Edge a Creo pro vkládání výkresových pohledů plechových součástí závisí na specifických potřebách projektu a preferencích uživatele. Pro rychlé a efektivní vkládání výkresů je vhodnější Solid Edge, zatímco pro pokročilé úpravy a detailní nastavení je výhodnější Creo.

# <span id="page-54-0"></span>**ZÁVĚR**

V této bakalářské práci je řešena volba vhodných nástrojů pro modelování normalizovaných a konstrukčních prvků ve 3D softwarech a jejich následné srovnání mezi sebou. Hlavními cíli bylo představení základních principů modelování a tvorby technické dokumentace, návrh plechové součásti pomocí vybraných nástrojů v CAD softwarech Creo a Solid Edge, zpracování technické dokumentace v souladu s výrobními postupy a porovnání obou softwarů z hlediska jejich schopností a efektivity.

V teoretické části práce byly rozebrány nejen základní principy 3D modelování a význam technické dokumentace v průmyslové praxi, ale také technologie zpracování plechových dílů. Správná volba technologie zpracování plechů, jako je řezání, ohýbání a tvarování, je klíčová pro dosažení požadovaných vlastností a kvality finálních výrobků. Moderní technologie umožňují přesnou a efektivní výrobu složitých tvarů, což má zásadní vliv na celý konstrukční proces.

Při návrhu plechové součásti byli použity různé nástroje dostupné v softwaru Creo a Solid Edge, byly vytvořeny základní prvky, jako jsou desky, ohyby, vyříznutí a uzavření rohů. Proces modelování ukázal, že oba softwary poskytují široké spektrum funkcí pro tvorbu plechových součástí, avšak s určitými rozdíly v uživatelském rozhraní a specifických možnostech.

Technická dokumentace byla zpracována tak, aby byla v souladu s postupem výroby. Byly vytvořeny detailní výkresy, které zahrnovaly všechny důležité aspekty návrhu, jako jsou specifikace materiálů, výrobní postupy a kontrolní místa. Tento krok zdůraznil důležitost přesné dokumentace pro úspěšné provedení výrobního procesu. Dle výkresové dokumentace musí být zřejmé, v souladu s vytvořeným modelem ( co bude obsaženo v rozvinutém pohledu a v pohledu po ohybu), to znamená v jakém pořadí budou v historii stromu prvků jednotlivé prvky.

Při porovnání softwarů Creo a Solid Edge byly zohledněny různé faktory, jako je uživatelská přívětivost, specifické funkce pro modelování plechu, možnosti tvorby a správy technické dokumentace, integrace s dalšími systémy a podpora komunity. Ukázalo se, že každý software má své silné a slabé stránky. Creo je výhodnější v oblasti pokročilých funkcí a integrace, čímž je myšleno proniknutí a dokonalou souhru navržené modelu, technologie a výroby. Solid Edge je příznivější v jednoduchostí použití a rychlostí modelování.

Praktická část zahrnovala vytvoření modelu plechové součásti v obou softwarech a jejich následné srovnání, přičemž bylo zjištěno, že oba softwary jsou schopny efektivně modelovat složité plechové konstrukce, avšak s rozdíly v rozmanitosti využití nástrojů. Creo poskytlo detailnější kontrolu nad jednotlivými aspekty modelování, zatímco Solid Edge umožnilo rychlejší a intuitivnější tvorbu základních tvarů.

Na základě provedeného srovnání lze doporučit volbu softwaru podle konkrétních potřeb a preferencí uživatele. Pro projekty vyžadující pokročilou kontrolu a integraci s jinými systémy může být vhodnější Creo, zatímco pro rychlé a intuitivní modelování plechových součástí může být výhodnější Solid Edge.

K lepšímu pochopení možností a limitu jednotlivých CAD softwarů pro modelování plechových součástí by měl přispět praktický návod pro efektivní použití porovnávaných CAD softwarů. Porovnání těchto dvou softwarů by mohlo vést ke snadnějšímu rozhodování nejen pro odborníky v oblasti strojírenství, ve kterém softwaru by chtěli tvořit, pro studenty může tato práce sloužit jako návod, jak v těchto programech pro podporu konstruování pracovat.

## <span id="page-56-0"></span>**SEZNAM POUŽITÉ LITERATURY**

- [1] KLEMENT, Milan. *Počítačové modelování pro technickou praxi*. Olomouc, 2020, 80 s. Dostupné také z: https://www.pdf.upol.cz/fileadmin/userdata/PdF/katedry/ktiv/Studijni\_materialy/Kle ment/PMT sylabus prednasek 2020.pdf. Soubor přednášek. Pedagogická fakulta UP.
- [2] *LibreCAD* [online]. [cit. 2024-05-17]. Dostupné z: https://librecad.org/
- [3] CHAI, Wesley. *CAD (computer-aided-design)* [online]. [cit. 2024-05-17]. Dostupné z: https://www.techtarget.com/whatis/definition/CAD-computer-aided-design
- [4] *Modelagem 2D, 3D ou BIM?* [online]. 2021 [cit. 2024-05-17]. Dostupné z: https://blog.totalcad.com.br/modelagem-2d-3d-ou-bim/.
- [5] *Parametrické modelování* [online]. 2020 [cit. 2024-05-17]. Dostupné z: https://f360.cz/cad/parametrickemodelovani/?fbclid=IwAR27y8WcgdI7gPdNqVi49oLUEUXU6tg2LOie1iYFoGsT 1jrw6PBaBe5BLtk
- [6] *Uživatelské prostředí Solid Edge při tvorbě modelu ohýbané plechové součástky* [online]. In: . [cit. 2024-05-17]. Dostupné z: https://www.sitechplm.com/solid-edge/3d-design/sheet-metal-design/
- [7] SIEMENS. *Solid Edge* [online]. [cit. 2024-05-17]. Dostupné z: https://solidedge.siemens.com/cs/
- [8] ITSCZ. *Solid Edge - brožura*. 2022, 9 s. Dostupné také z: https://www.itscz.eu/solidedge-54.html
- [9] *Tvorba plechového modelu v uživatelském prostředí Creo* [online]. In: . 2019 [cit. 2024-05-17]. Dostupné z: https://www.youtube.com/watch?app=desktop&v=FqiX7WhLfpY
- [10] Vier Tipps für eine verbesserte Blechkonstruktion. In: *Siemens* [online]. 2022, 2022 [cit. 2024-05-17]. Dostupné z: https://www.plm.automation.siemens.com/country/de-de/topic/blechbearbeitungebook/2692
- [11] *PTC* [online]. [cit. 2024-05-17]. Dostupné z: https://www.ptc.com/en/blogs
- [12] PTC CAD Creo. *Aveng* [online]. [cit. 2023-05-17]. Dostupné z: https://www.aveng.cz/software-services/software/ptc-creo-parametric
- [13] *6 tipů, které nevíte o technologii zpracování plechů* [online]. 2021, 2021-08-17 [cit. 2024-05-17]. Dostupné z: https://cs.harsle.com/6-tip%C5%AF%2C-kter%C3%A9 nev%C3%ADte-o-technologii-zpracov%C3%A1n%C3%AD-plechuid3923548.html
- [14] KIM, Y a M KIM. An effective method for material waste minimization using a cutting plan in sheet metal fabrication. Journal of Materials Processing Technology. *Journal of Materials Processing Technology*. 2010, **2010**. Dostupné z: doi:210(4), 593-600
- [15] BUZKOVÁ, Eva. *Technologie zpracování plechu od A do Z* [online]. 2019 [cit. 2024- 05-17]. Dostupné z: https://www.mmspektrum.com/clanek/technologie-zpracovaniplechu-od-a-do-z
- [16] PAGÁČ, Marek. Výroba plechových dílů #3: Technologie výroby a zpracování. *Můjsolidworks.cz* [online]. [cit. 2024-05-17]. Dostupné z:

https://www.mujsolidworks.cz/vyroba-plechovych-dilu-3-technologie-vyroby-azpracovani/

- [17] Nářezový plán pro v programu Autodesk Fusion 360 po provedení automatické optimalizace. In: ADEON. *Https://www.adeon.cz/katalog/autodesk/fusion-360/nesting/* [online]. 2022, 2022 [cit. 2024-05-17]. Dostupné z: https://www.adeon.cz/katalog/autodesk/fusion-360/nesting/
- [18] Princip laserového řezání: schéma. In: *Lao* [online]. [cit. 2024-05-17]. Dostupné z: http://www.lao.cz/laoinfo-49/serial-na-tema-lasery---laserove-rezani-laser-cutting-129
- [19] Princip CO2 laseru. In: *Bow* [online]. [cit. 2024-05-17]. Dostupné z: https://www.bow.cz/filter/co-sub-2-sub-lasery-c889
- [20] ŠPLÍCHAL, Jan, Ing. *Dělení materiálů laserovým paprskem je stále na vzestupu zájmu* [online]. Messer Technogas, 2020, 9.10.2020 [cit. 2024-05-17]. Dostupné z: https://konstrukce.cz/materialy-a-technologie/deleni-materialu-laserovympaprskem-je-stale-na-vzestupu-zajmu-591
- [21] *OXYFUEL CUTTING - PROCESS AND FUEL GASES* [online]. In: . [cit. 2024-05- 17]. Dostupné z: https://www.twi-global.com/technical-knowledge/jobknowledge/oxyfuel-cutting-process-and-fuel-gases-049
- [22] Rozložení a velikost napětí v materiálu. In: Fakulta strojní TUL. *Technologie II* [online]. [cit. 2024-05-17]. Dostupné z: http://www.ksp.tul.cz/cz/kpt/obsah/vyuka/skripta\_tkp/sekce/07.htm
- [23] *Ohýbání plechu* [online]. 2022 [cit. 2023-03-01]. Dostupné z: https://cs.harsle.com/Mluvit-o-bezprobl%C3%A9mov%C3%A9 oh%C3%BDb%C3%A1n%C3%AD-technologie-plechu-id3985780.html
- [24] NOVÁ, Elena, Ing. *Schéma stříhání pomocí střižného nástroje: Učíme v prostoru - Strojírenství* [online]. In: . [cit. 2023-03-01]. Dostupné z: https://slideplayer.cz/slide/3075914/
- [25] Průběh střižné síly: Technologie plošného tváření stříhání. In: FAKULTA STROJNÍ TUL. *Technologie II* [online]. [cit. 2023-03-01]. Dostupné z: http://www.ksp.tul.cz/cz/kpt/obsah/vyuka/skripta\_tkp/sekce/06.htm
- [26] Ukázka svařování metodou MIG. In: *Centes.cz* [online]. [cit. 2023-03-02]. Dostupné z: https://centes.cz/svarovani-kovu/

# <span id="page-58-0"></span>**SEZNAM POUŽITÝCH SYMBOLŮ A ZKRATEK**

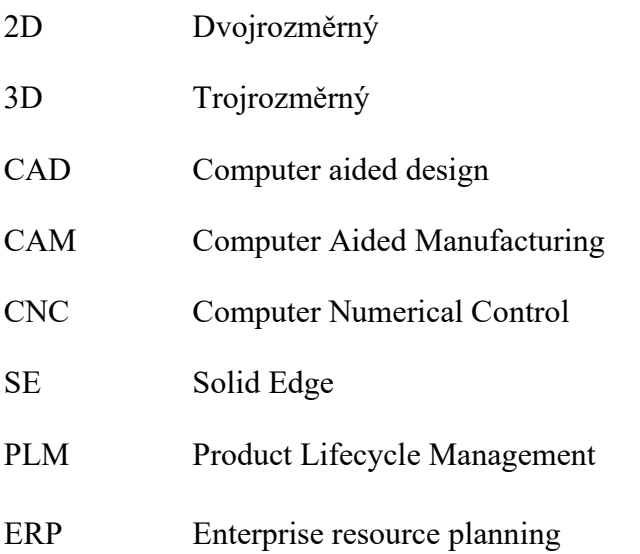

# <span id="page-59-0"></span>**SEZNAM OBRÁZKŮ**

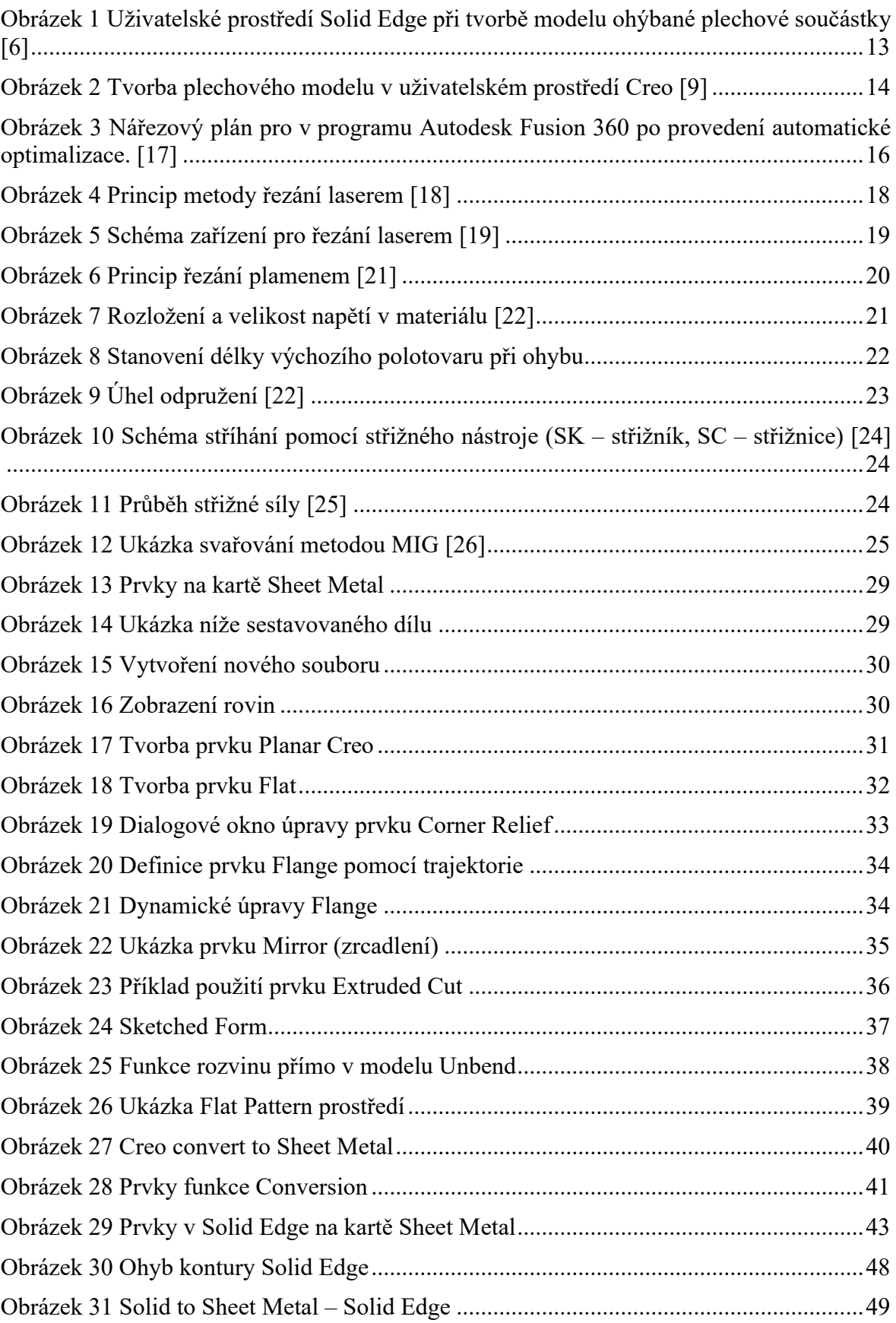

## <span id="page-60-0"></span>**SEZNAM TABULEK**

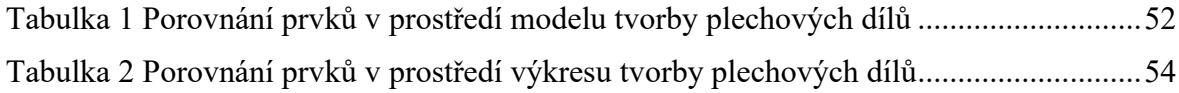

# <span id="page-61-0"></span>**SEZNAM PŘÍLOH**

Příloha P I: Postup – konzola – Creo

- Příloha P II: Postup konverze na plechovou součást Creo
- Příloha P III: Postup konzola Solid Edge
- Příloha P IV: Postup konverze na plechovou součást Solid Edge

Příloha P V: Konzola, č.v. 150-03-230-101 – Solid Edge

Příloha P VI: Konzola, č.v. 150-03-220-101 – Creo

Příloha P VII: Stolička, č.v. 130-03-220-101 – Solid Edge